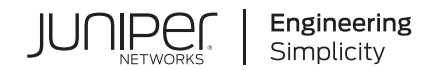

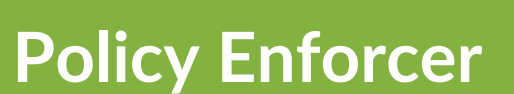

# Policy Enforcer Connectors Guide

Published 2022-12-21 Juniper Networks, Inc. 1133 Innovation Way Sunnyvale, California 94089 USA 408-745-2000 www.juniper.net

Juniper Networks, the Juniper Networks logo, Juniper, and Junos are registered trademarks of Juniper Networks, Inc. in the United States and other countries. All other trademarks, service marks, registered marks, or registered service marks are the property of their respective owners.

Juniper Networks assumes no responsibility for any inaccuracies in this document. Juniper Networks reserves the right to change, modify, transfer, or otherwise revise this publication without notice.

*Policy Enforcer Policy Enforcer Connectors Guide* Copyright © 2022 Juniper Networks, Inc. All rights reserved.

The information in this document is current as of the date on the title page.

#### **YEAR 2000 NOTICE**

Juniper Networks hardware and software products are Year 2000 compliant. Junos OS has no known time-related limitations through the year 2038. However, the NTP application is known to have some difficulty in the year 2036.

#### **END USER LICENSE AGREEMENT**

The Juniper Networks product that is the subject of this technical documentation consists of (or is intended for use with) Juniper Networks software. Use of such software is subject to the terms and conditions of the End User License Agreement ("EULA") posted at [https://support.juniper.net/support/eula/.](https://support.juniper.net/support/eula/) By downloading, installing or using such software, you agree to the terms and conditions of that EULA.

## Table of Contents

[1](#page-3-0)

### **[Connectors](#page-3-0) for Third-Party Switches, Wireless Access Controller, Public Cloud, and [Private](#page-3-0) Cloud**

**Policy [Enforcer](#page-4-0) Settings | [5](#page-4-0)**

#### **Policy Enforcer [Connector](#page-7-0) Overview | [8](#page-7-0)**

Benefits of Policy Enforcer [Connector](#page-8-0) **| [9](#page-8-0)**

**Creating a Policy Enforcer [Connector](#page-9-0) for Public and Private Clouds | [10](#page-9-0)**

**Creating a Policy Enforcer Connector for [Third-Party](#page-20-0) Switches | [21](#page-20-0)**

#### **Editing and Deleting a [Connector](#page-24-0) | [25](#page-24-0)**

Editing a [Connector](#page-25-0) **| [26](#page-25-0)** Deleting a [Connector](#page-26-0) **| [27](#page-26-0)**

#### **Viewing VPC or [Projects](#page-27-0) Details | [28](#page-27-0)**

**Integrating ForeScout [CounterACT](#page-29-0) with Juniper Networks Connected Security | [30](#page-29-0)**

[Configuring](#page-30-0) the DEX Plug-in **| [31](#page-30-0)**

[Configuring](#page-34-0) the Web API Plug-in **| [35](#page-34-0)**

Creating ForeScout [CounterACT](#page-36-0) Connector in Security Director **| [37](#page-36-0)**

#### **ClearPass [Configuration](#page-40-0) for Third-Party Plug-in | [41](#page-40-0)**

**Cisco ISE [Configuration](#page-47-0) for Third-Party Plug-in | [48](#page-47-0)**

#### **[Integrating](#page-59-0) Pulse Policy Secure with Juniper Networks Connected Security | [60](#page-59-0)**

[Overview](#page-59-1) **| [60](#page-59-1)**

Benefits of the Pulse Policy Secure [Integration](#page-59-2) with Juniper Connected Security **| [60](#page-59-2)**

[Deployment](#page-60-0) of Pulse Policy Secure with Juniper Connected Security **| [61](#page-60-0)**

[Configuring](#page-60-1) Pulse Policy Secure with Juniper Connected Security **| [61](#page-60-1)**

[Admission](#page-65-0) Control Template **| [66](#page-65-0)**

[Admission](#page-66-0) Control Policies **| [67](#page-66-0)**

[Admission](#page-68-0) Control Client **| [69](#page-68-0)**

Creating Pulse Policy Secure [Connector](#page-69-0) in Security Director **| [70](#page-69-0)**

[Troubleshooting](#page-72-0) **| [73](#page-72-0)**

<span id="page-3-0"></span>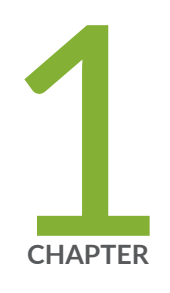

# Connectors for Third-Party Switches, Wireless Access Controller, Public Cloud, and Private Cloud

Policy [Enforcer](#page-4-0) Settings **| [5](#page-4-0)** Policy Enforcer [Connector](#page-7-0) Overview **| [8](#page-7-0)** Creating a Policy Enforcer [Connector](#page-9-0) for Public and Private Clouds **| [10](#page-9-0)** Creating a Policy Enforcer Connector for [Third-Party](#page-20-0) Switches **| [21](#page-20-0)** Editing and Deleting a [Connector](#page-24-0) **| [25](#page-24-0)** Viewing VPC or [Projects](#page-27-0) Details **| [28](#page-27-0)** Integrating ForeScout [CounterACT](#page-29-0) with Juniper Networks Connected Security **| [30](#page-29-0)** ClearPass [Configuration](#page-40-0) for Third-Party Plug-in **| [41](#page-40-0)** Cisco ISE [Configuration](#page-47-0) for Third-Party Plug-in **| [48](#page-47-0)** Integrating Pulse Policy Secure with Juniper Networks [Connected](#page-59-0) Security **| [60](#page-59-0)**

## <span id="page-4-0"></span>**Policy Enforcer Settings**

To configure your Policy Enforcer, perform the following actions.

## **Before You Begin**

• Policy Enforcer Release version and Security Director Release version must be compatible. The Settings page shows the current release version of Policy Enforcer. If there is an incompatibility, an error message is shown that there is a mismatch between Security Director and Policy Enforcer release versions. To know more about the supported software versions, see *Policy Enforcer Release Notes.*

You cannot proceed further if the Policy Enforcer and Security Director Release versions are incompatible.

• A valid Policy Enforcer VM password is required to have a fully functional Policy Enforcer. If the password is valid, a message is shown at the top of the Settings page that the Policy Enforcer Space user (pe\_user) password is currently valid and the date by when the password expires. The pe\_user has the same capabilities as the super user.

If the password is invalid, an error message is shown at the top of the Settings page. To fix this issue, login to the Policy Enforcer VM, change the root password, and then enter the new root password in the Settings page.

- Policy Enforcer with Security Director can be used in four different configuration types. For each configuration type, certain features are available. Read the following topic: *Juniper ATP Cloud Configuration Type Overview* before you make a Juniper ATP Cloud or Juniper Advanced Threat Prevention (JATP) Configuration Type selection on the Policy Enforcer Settings page.
- If you are using Juniper ATP Cloud or JATP without Juniper Connected Security or Cloud Feeds only, you must still download Policy Enforcer and create a policy enforcer virtual machine.
- Juniper ATP Cloud license and account are needed for three of the configuration types (Juniper ATP Cloud or JATP with Juniper Connected Security, Juniper ATP Cloud or JATP, and Cloud Feeds only), but not for the default mode (No Selection). If you do not have a Juniper ATP Cloud license, contact your local sales office or Juniper Networks partner to place an order for a Juniper ATP Cloud premium license. If you do not have a Juniper ATP Cloud account, when you configure Juniper ATP Cloud, you are redirected to the Juniper ATP Cloud server to create one. Please obtain a license before you try to create a Juniper ATP Cloud account. Refer to *Policy Enforcer Installation Overview* for instructions on obtaining a Juniper ATP Cloud premium license.

To set up ATP Cloud or JATP Configuration Type, you must do the following:

- 1. Select **Security Director**>**Administration**>**Policy enforcer**>**Settings**.
- 2. Enter the IP address for the policy enforcer virtual machine. (This is the IP address you configured during the PE VM installation. You can locate this IP address in the vSphere Center portal.)
- 3. Enter the password for the policy enforcer virtual machine. (This is the same password you use to login to the VM with your root credentials. Note that the username defaults to root )

**NOTE:** Refer to *Deploying and Configuring the Policy Enforcer with OVA files* for instructions on downloading Policy Enforcer and creating your policy enforcer virtual machine.

- 4. If you want to use certificate based authentication, enable the **Certificate Based Authentication** option. Browse the X509 certificate file and X509 certificate Key file.
- 5. Select ATP Cloud Configuration Type. If you do not select a type, Policy Enforcer works in *default mode*. (See *Juniper ATP Cloud Configuration Type Overview* for more information.)

<span id="page-5-0"></span>Refer [Table](#page-5-0) 1 on page 6 to understand the supported threat prevention types for different Policy Enforcer modes:

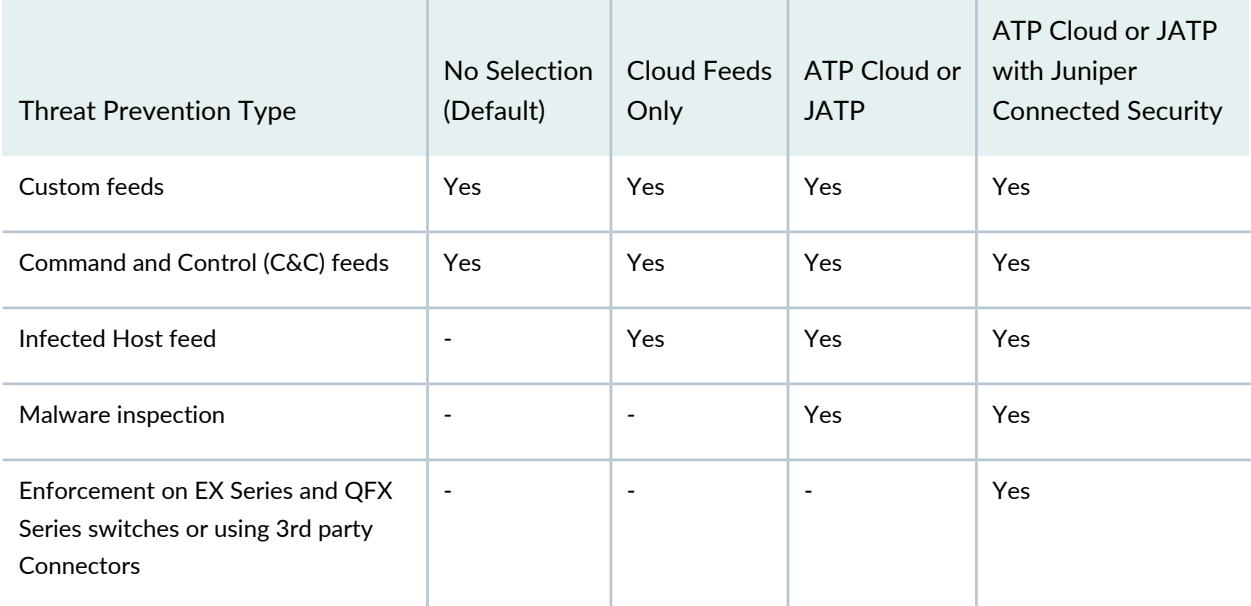

**Table 1: Supported Threat Prevention Types for Different PE Modes**

You cannot change or modify a higher configuration to a basic mode. For example, you cannot change:

• Juniper ATP Cloud or JATP ->Cloud feeds only

- Juniper ATP Cloud or JATP with Juniper Connected Security ->Cloud feeds only
- Juniper ATP Cloud or JATP ->No Selection (Default)

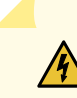

**WARNING:** If you change to a lower mode, you must reinstall Security Director and Policy Enforcer.

However, you can change or modify your configuration to a higher mode. For example you can change:

- Cloud feeds only-> Juniper ATP Cloud or JATP
- Cloud feeds only ->Juniper ATP Cloud with Juniper Connected Security
- Juniper ATP Cloud or JATP -> Juniper ATP Cloud with Juniper Connected Security
- 6. Polling timers affect how often the system polls to discover endpoints. There are two polling timers, one that polls network wide and one that polls site wide. They each have default settings, but you can change those defaults to poll more or less often.
	- Network wide polling interval (value in hours): The default is 24 hours. You can set this range from between 1 to 48 hours. This timer polls all endpoints added to the secure fabric.
	- Site wide polling interval (value in minutes): The default is 5 minutes. You can set this range from 1 minute to 60 minutes. This timer polls infected endpoints moving within the sites that are a part of Secure fabric.
- 7. Click **Enable Feeds Purge** to enable the purge option. You can purge the feeds that are older than a specified number of days.
- 8. The Purge History determines the number of days you can preserve the history of the feeds in Policy Enforcer. You can set a range between 300 to 600 days. The default is 365 days.

The purge job runs every day at 12:00 PM and makes sure that the data set on the purge history is maintained.

9. Click the **Download** button to view or save Policy Enforcer data logs to your local system. These logs are in a compressed file format.

#### RELATED DOCUMENTATION

*Comparing the Juniper Connected Security and non-Juniper Connected Security Configuration Steps*

*Using Guided Setup for Juniper ATP Cloud with Juniper Connected Security*

*Using Guided Setup for Juniper ATP Cloud*

*Configuring Cloud Feeds Only*

## <span id="page-7-0"></span>**Policy Enforcer Connector Overview**

Configure a connector for third-party products (non-Juniper Networks) to unify policy enforcement across all network elements. This protects endpoints, wired and wireless, connecting to third-party devices as well as Juniper devices.

For Policy Enforcer to provide threat remediation to endpoints connecting through third-party devices, it must be able to authenticate those devices and determine their state. It does this using a tracking and accounting threat remediation plug-in to gather information from a RADIUS server and enforce policies such as terminate session and quarantine.

**NOTE:** All third-party switches being used with Policy Enforcer must support AAA/RADIUS and Dynamic Authorization Extensions to RADIUS protocol (RFC 3579 and RFC 5176).

**NOTE:** All Cisco Systems switch models that adhere to Radius IETF attributes and support Radius Change of Authorization from Aruba ClearPass are supported by Policy Enforcer for threat remediation.

Once configured, the connector uses an API to gather endpoint MAC address information from the RADIUS server. If a host is found to be suspicious, the RADIUS server sends a CoA to disconnect the active session and quarantine the host. Once the threat has been mitigated, the interface can return to the network again, but must be authorized to do so by Policy Enforcer using the plug-in and information gathered from the RADIUS server.

Once you have a connector configured, the following information is provided on the Connectors main page.

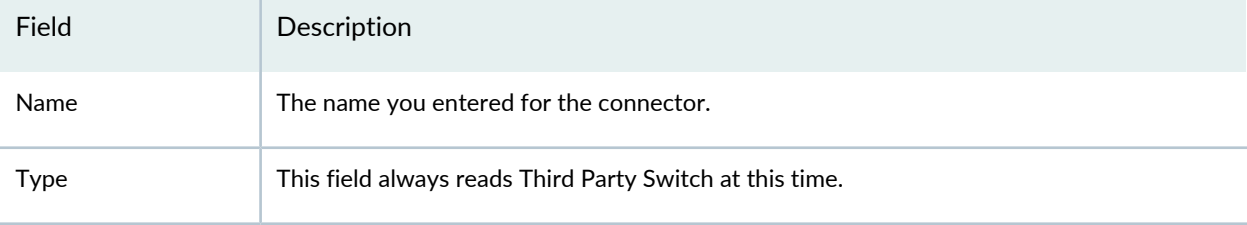

#### **Table 2: Connectors Information- Main Page**

## Field Description The current status of the connector. (Active or Inactive.) Hover over the status to see more details of connector instances and their respective status. The following statuses are shown: • Active status with green icon—All connector instances inside a connector are active • Inactive status with red icon—All connector instances inside a connector are inactive • Active status with red icon—One of the connectors is inactive and other connectors are active. • In progress status with green icon—All connectors are still in progress. • Pending (not in progress) status with green icon—All connectors are still pending. Status Description Specifies the description of a connector. Identity Server Specifies the IP address of the product management server. IP Address The IP address of the ClearPass RADIUS server.

#### **Table 2: Connectors Information- Main Page** *(continued)*

## <span id="page-8-0"></span>**Benefits of Policy Enforcer Connector**

- **Custom threat feed and automation** Automates the threat remediation workflows for third-party products.
- **RESTful APIs** Provides a network vendor agnostic mechanism for threat remediation. Enables you to automate configuration and management of physical, logical, or virtual devices.

#### RELATED DOCUMENTATION

ClearPass [Configuration](#page-40-0) for Third-Party Plug-in **| 41** Cisco ISE [Configuration](#page-47-0) for Third-Party Plug-in **| 48** Creating a Policy Enforcer Connector for [Third-Party](#page-20-0) Switches **| 21**

## <span id="page-9-0"></span>**Creating a Policy Enforcer Connector for Public and Private Clouds**

Perform the following actions to configure connectors for the public and private clouds.

## **Before You Begin**

- For Amazon Web Services (AWS) connector:
	- Create access key and password for your AWS account. This will be a unique username and password for your Amazon account required to create a connector. See [Managing](https://docs.aws.amazon.com/general/latest/gr/managing-aws-access-keys.html) Access Keys for Your AWS [Account.](https://docs.aws.amazon.com/general/latest/gr/managing-aws-access-keys.html)
	- Create Virtual Private Clouds(VPC) for the required region. See Getting Started With [Amazon](https://docs.aws.amazon.com/AmazonVPC/latest/GettingStartedGuide/getting-started-ipv4.html) VPC.
	- Instantiate the vSRX instance in the required VPC and set the tag identifier, for example AWS\_SDSN\_VSRX. This tag identifier must match with the vSRX instance tag key in AWS.
	- Create a Security Group in AWS required to create a threat prevention policy for the AWS connector.
	- Deploy workloads in the required VPC and set the resource tags to the workloads.
- For Microsoft Azure connector:
	- Get started with [Microsoft](https://portal.azure.com) Azure. See Getting Started With Microsoft Azure.
	- Create tenant ID for you Azure account. See [Managing](https://docs.microsoft.com/en-us/azure/active-directory/develop/howto-create-service-principal-portal) Access Keys for Your Microsoft Azure Account.

To configure threat remediation for a public or private cloud, you must install and register the threat remediation plug-in with Policy Enforcer as follows:

1. Select **Administration** > **Policy Enforcer** > **Connectors**.

The Connectors page appears.

2. Click the create icon (+).

The Create Connector page appears.

- 3. Complete the configuration using the information in [Table](#page-10-0) 3 on page 11.
- 4. Click **OK**.

**NOTE:** Once configured, you select the connector name as an Enforcement Point in your Secure Fabric.

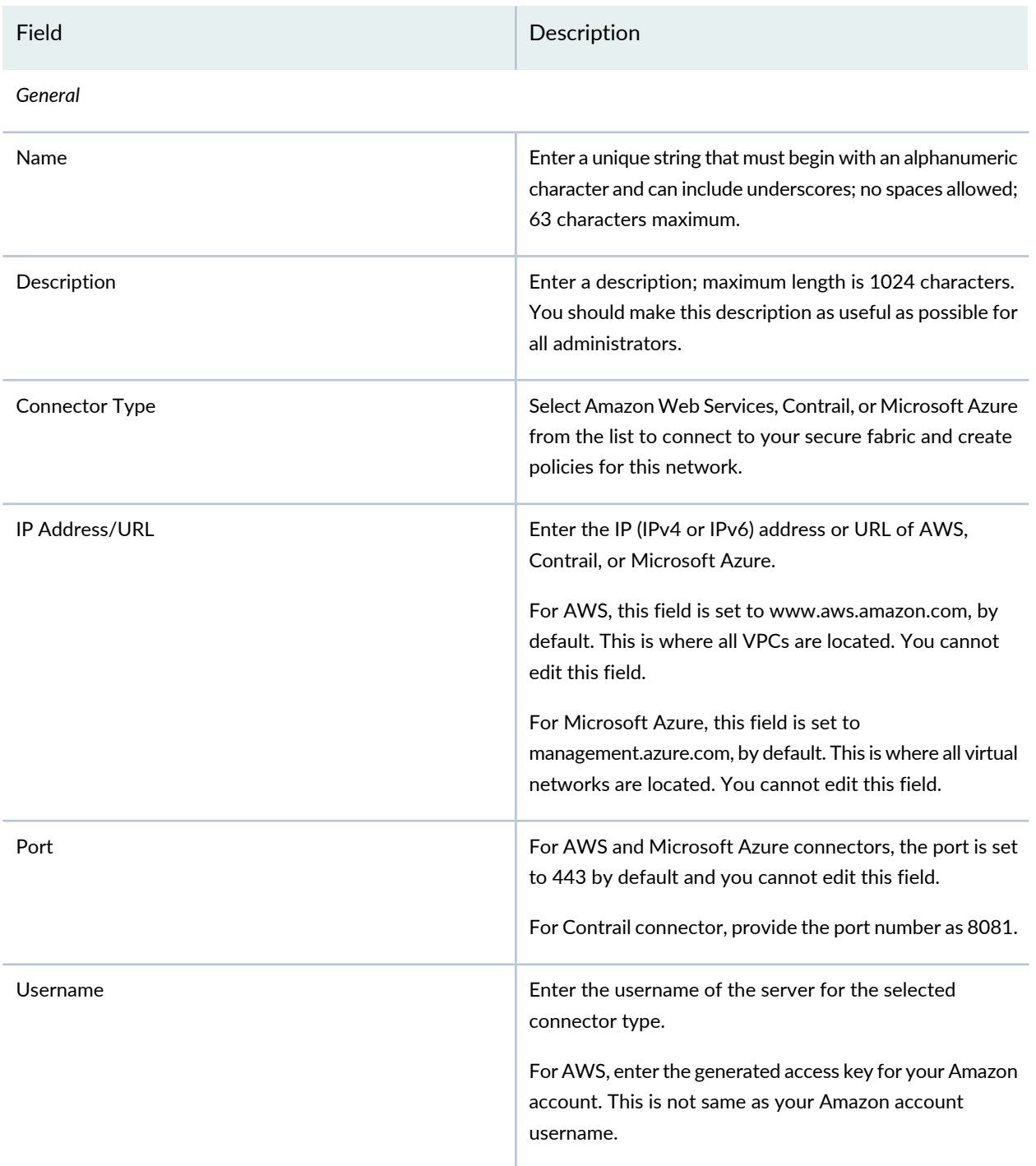

#### <span id="page-10-0"></span>**Table 3: Fields on the Create Connector Page for AWS and Contrail**

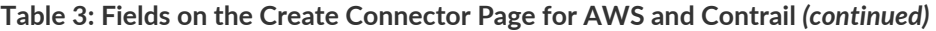

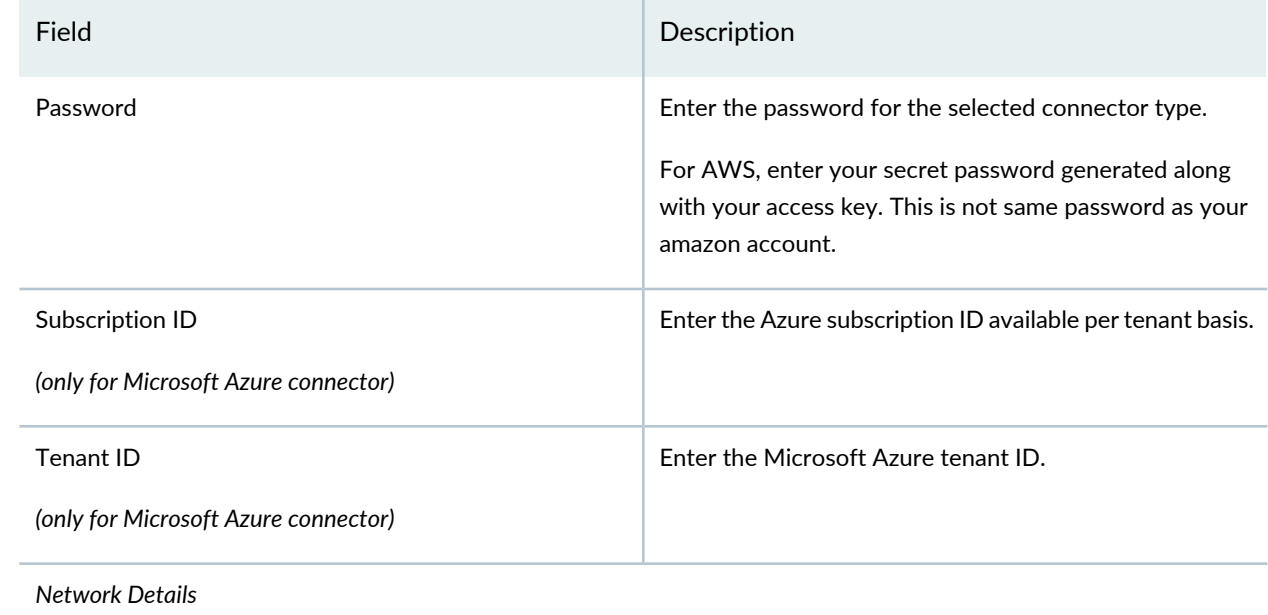

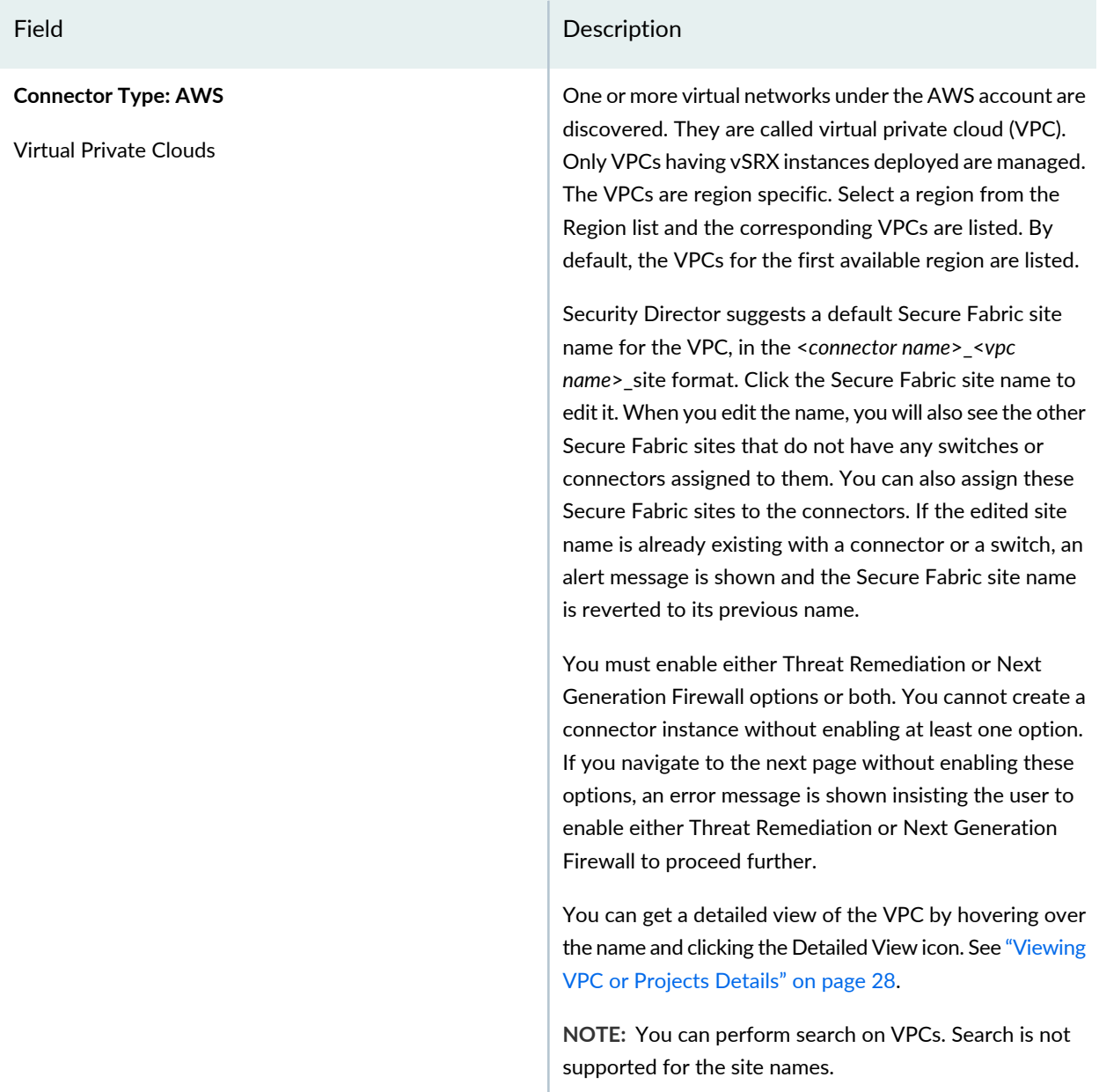

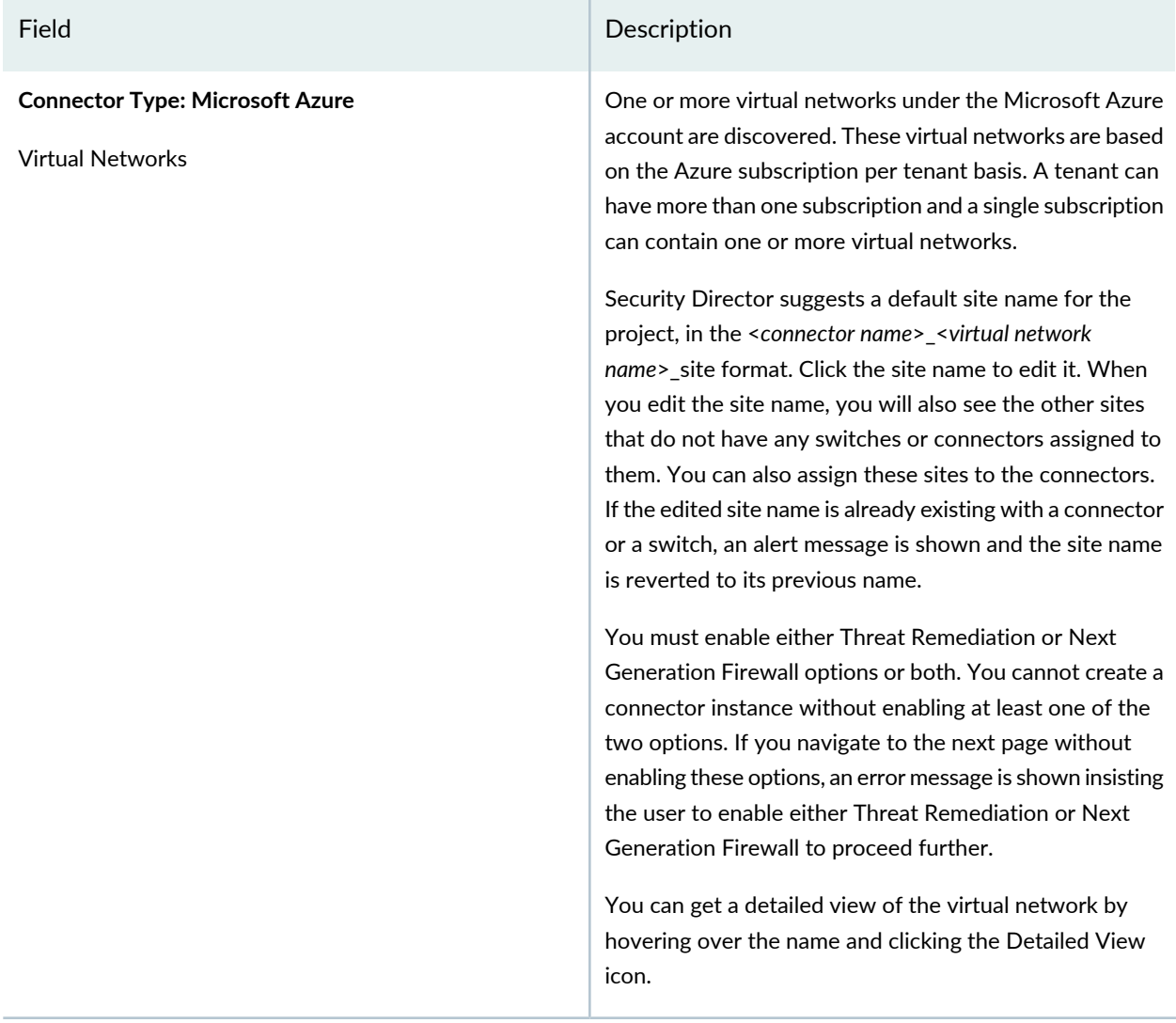

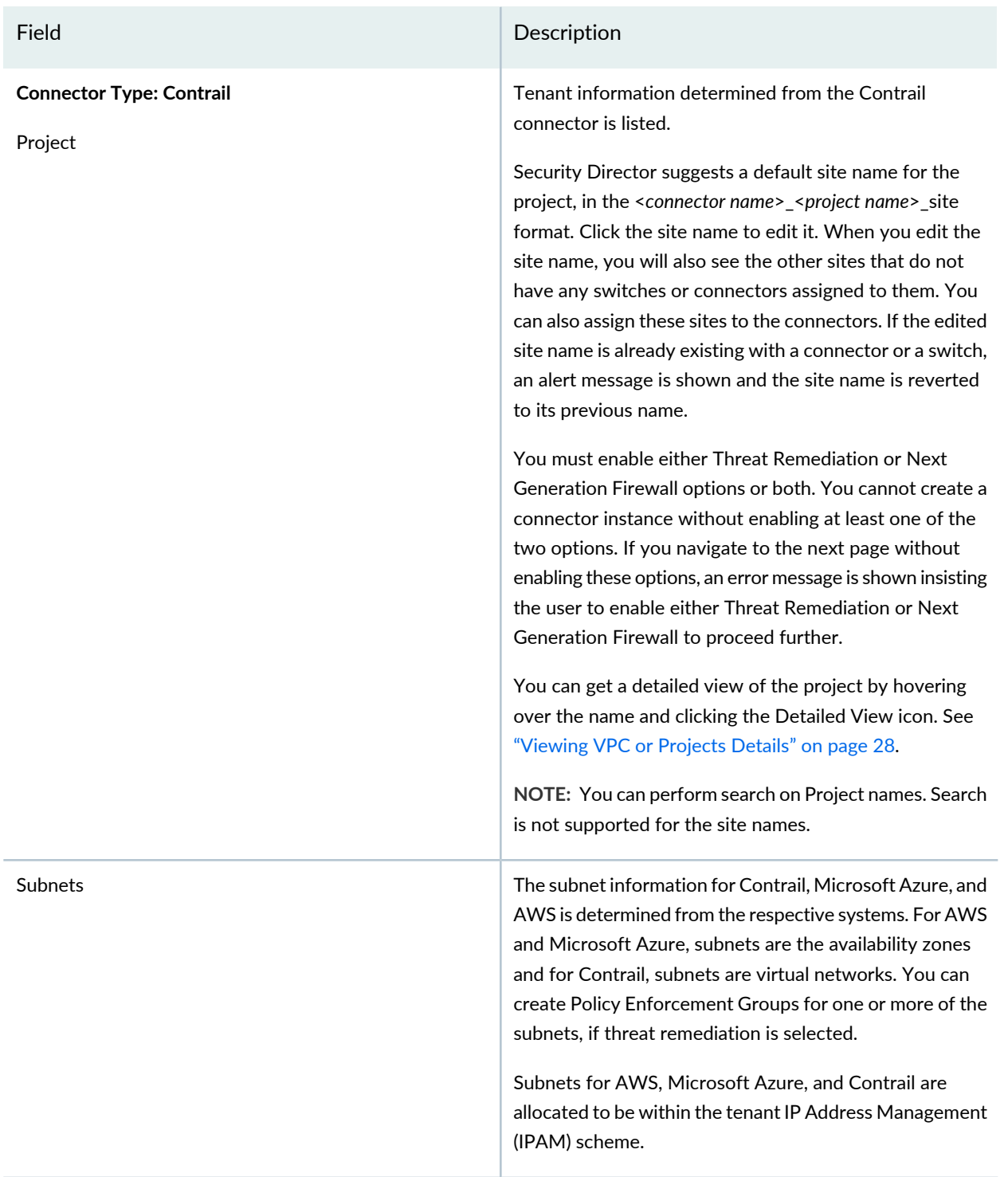

*Configuration*

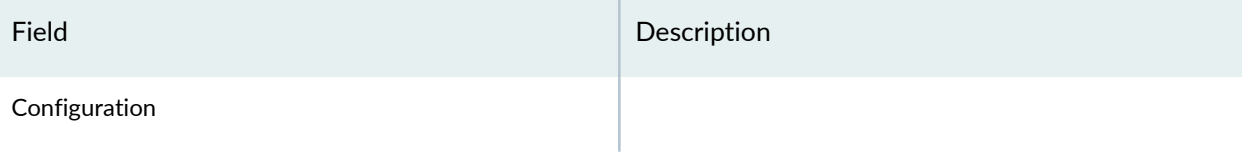

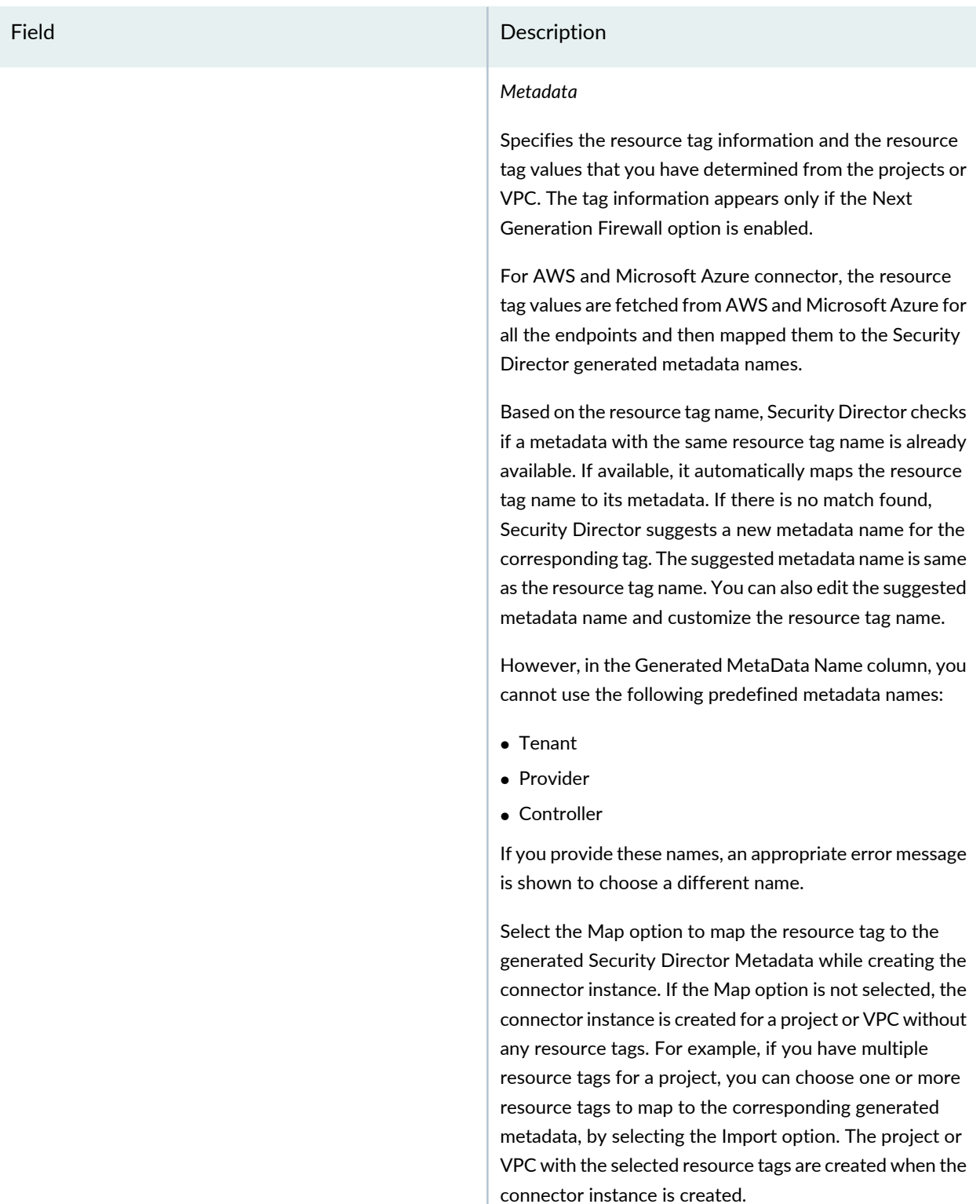

Mapping of Contrail, Microsoft Azure, and AWS connector resource tags to Security Director metadata enables you to create the next generation firewall policy definitions

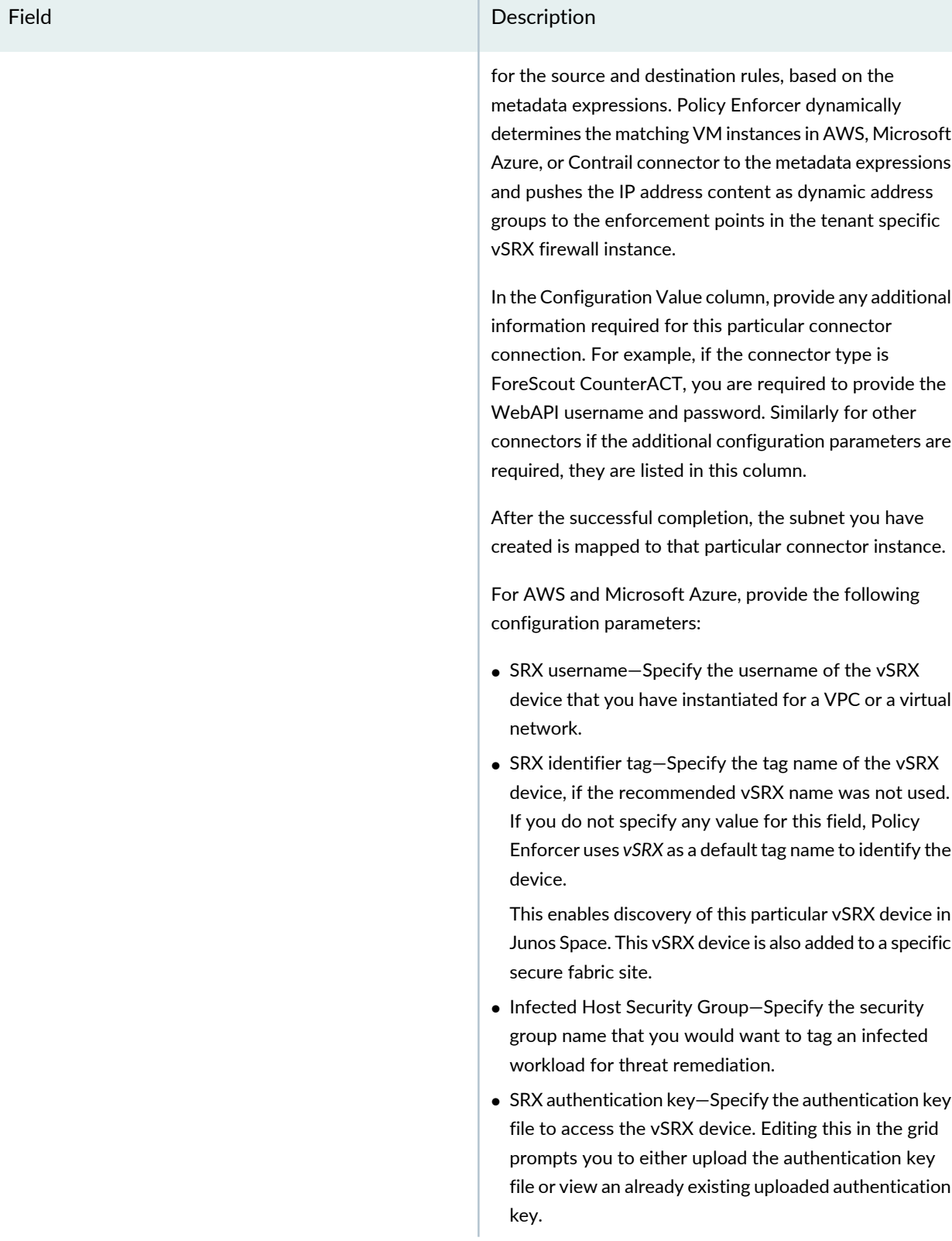

## Field **Description** For Contrail, provide the following configuration parameters: • SRX username • SRX password • Infected host security group

#### **Table 3: Fields on the Create Connector Page for AWS and Contrail** *(continued)*

### **NOTE:**

- For AWS, Microsoft Azure, and Contrail connectors, the site association is achieved in the Connectors page itself.
- When a connector is added to the site, Policy Enforcer discovers the vSRX Series associated with the connector and assigns it to the site. Hover over the connector name to view the corresponding vSRX with its IP address as a tool tip.
- If the mode in PE Setting page is Juniper Connected Security with ATP Cloud, then you must create ATP Cloud realm and assign the sites associated with the VPC or Project to the realm. Otherwise the vSRX instances in the VPC or Project does not download the dynamic address group objects, that is the list of workloads in the VPC or Project that match a policy metadata expression.

#### **Threat Remediation Workflow**

Once you create an AWS, Microsoft Azure, or a Contrail connector with Threat Remediation option, a site is created in the Secure Fabric page.

Perform the following actions for threat remediation:

#### 1. Select **Configure** > **Threat Prevention** > **ATP Cloud Realms**.

Select the associated Secure Fabric sites to the respective VPC, virtual networks, or Project that is successfully added. Add the secure fabric site to a Juniper ATP Cloud realm and enrol the vSRX devices to the Juniper ATP Cloud. Enroll devices by clicking **Add Devices** in the list view once the realm is created.

#### 2. Select **Configure** > **Shared Objects** > **Policy Enforcement Groups**.

Click the add icon to create a new policy enforcement group. You will see a list of all subnets that you have created in a VPC or virtual network. Select the required subnets for this VPC or a virtual network and create a policy enforcement group. Associate this policy enforcement group to threat remediation policy.

#### 3. Select **Configure** > **Threat Prevention** > **Policies**.

Click the add icon to create a new threat prevention policy. Add the threat prevention policy, including profiles for one or more threat types. The security group that you had selected during connector configuration is used when the host gets infected within a corresponding VPC or a virtual network.

#### **Next Generation Firewall Workflow**

When you create an AWS, Microsoft Azure, or a contrail connector with Next Generation Firewall option, it means that for a particular VPC or a virtual network, Layer 7 firewall policy is enabled. Perform the following actions to enable next generation firewall:

#### 1. Select **Configure** > **Firewall Policy**.

2. Select the policy for which you want to define rules and click **Add Rule**.

The Create Rules page appears.

- 3. In the General tab, enter the name of the rule and description of the rule
- 4. In the Source tab, click **Select** for the Address(es) field to select the source address.

The Source Address page appears.

- In the Address Selection field, click **By Metadata Filter** option.
- In the Metadata Provider field, select **PE** as a provider from the list.
- In the Metadata Filter field, all the generated metadatas during the connector configuration are listed. Using these metadatas, create a required metadata expression. For example, Application = Web and Tier = App.
- In the Matched Addresses field, addresses matching the selected metadata are listed. This address is used as a source address. For every metadata expression, a unique dynamic address group (DAG) is created.
- Click **Ok** and complete configuring other parameters for the rule.
- Publish and update the configuration immediately or schedule it later.

#### RELATED DOCUMENTATION

Policy Enforcer [Connector](#page-7-0) Overview **| 8** Editing and Deleting a [Connector](#page-24-0) **| 25** Viewing VPC or [Projects](#page-27-0) Details **| 28**

## <span id="page-20-0"></span>**Creating a Policy Enforcer Connector for Third-Party Switches**

Perform the following actions to create connectors for the third-party switches.

## **Before You Begin**

- Have your ClearPass, Cisco ISE, ForeScout, Pulse Secure server information available.
- To obtain an evaluation copy of ForeScout CounterACT to use with Policy Enforcer, click [here.](https://pact.ly/S1lnt3)
- Once configure, you select the Connector as an Enforcement Point in your Secure Fabric.
- Review the "Policy Enforcer [Connector](#page-7-0) Overview" on page 8 topic.
- To create a connector for a public or a private cloud, see "Creating a Policy Enforcer [Connector](#page-9-0) for Public and Private [Clouds"](#page-9-0) on page 10.

To configure threat remediation for third-party devices, you must install and register the threat remediation plug-in with Policy Enforcer as follows:

1. Select **Administration** > **Policy Enforcer** > **Connectors**.

The Connectors page appears.

2. Click the create icon (+).

The Create Connector page appears.

- 3. Complete the configuration using the information in [Table](#page-20-1) 4 on page 21.
- <span id="page-20-1"></span>4. Click **OK**.

**NOTE:** Once configured, you select the connector name as an Enforcement Point in your Secure Fabric.

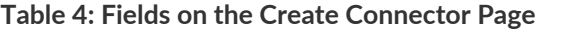

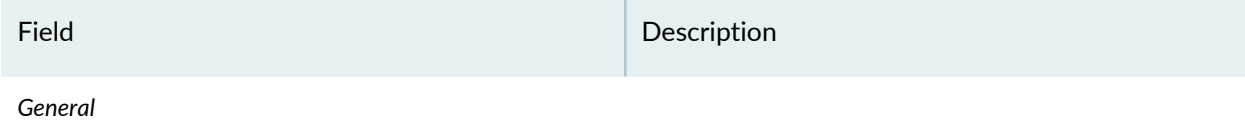

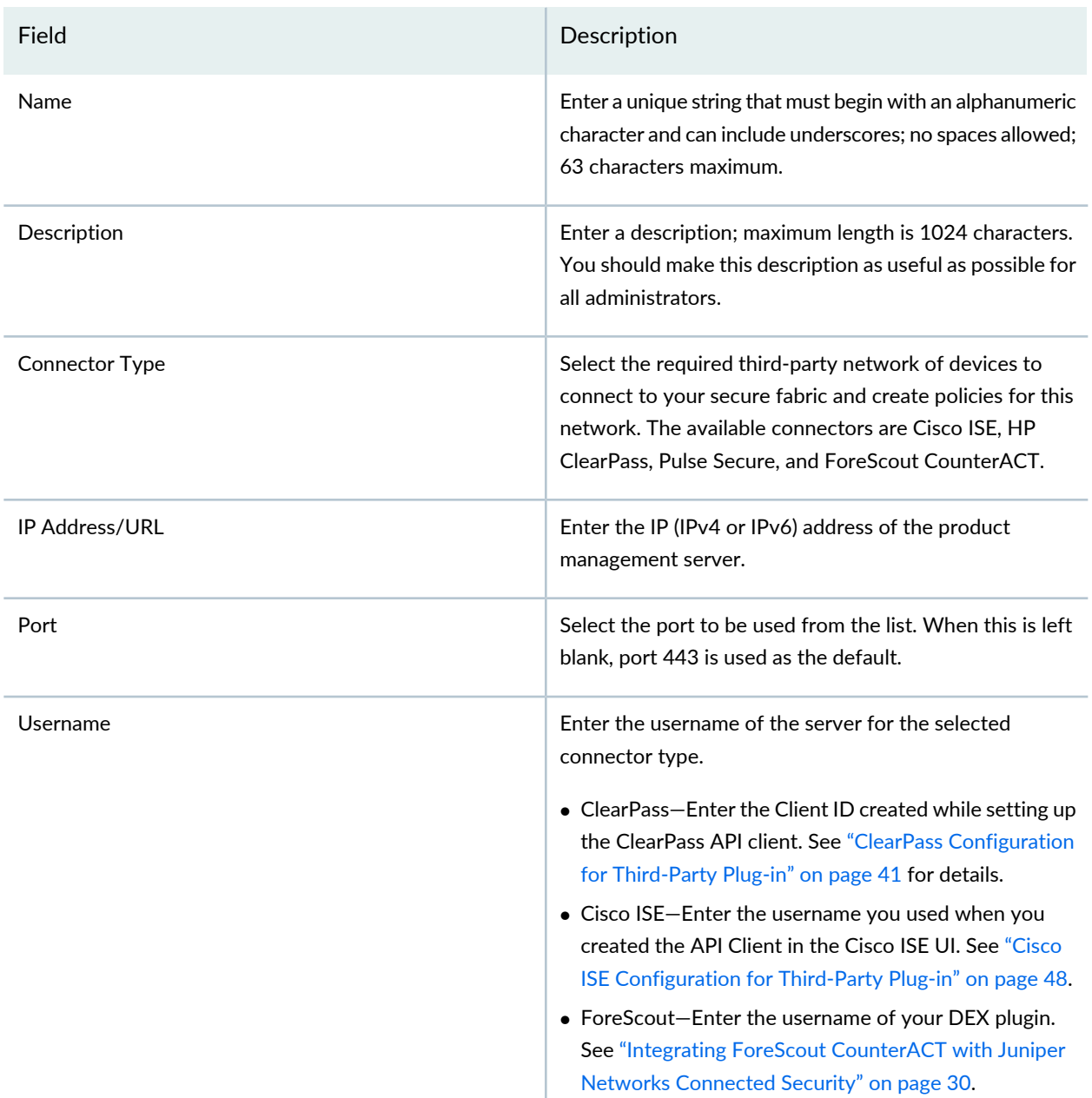

## **Table 4: Fields on the Create Connector Page** *(continued)*

## **Table 4: Fields on the Create Connector Page** *(continued)*

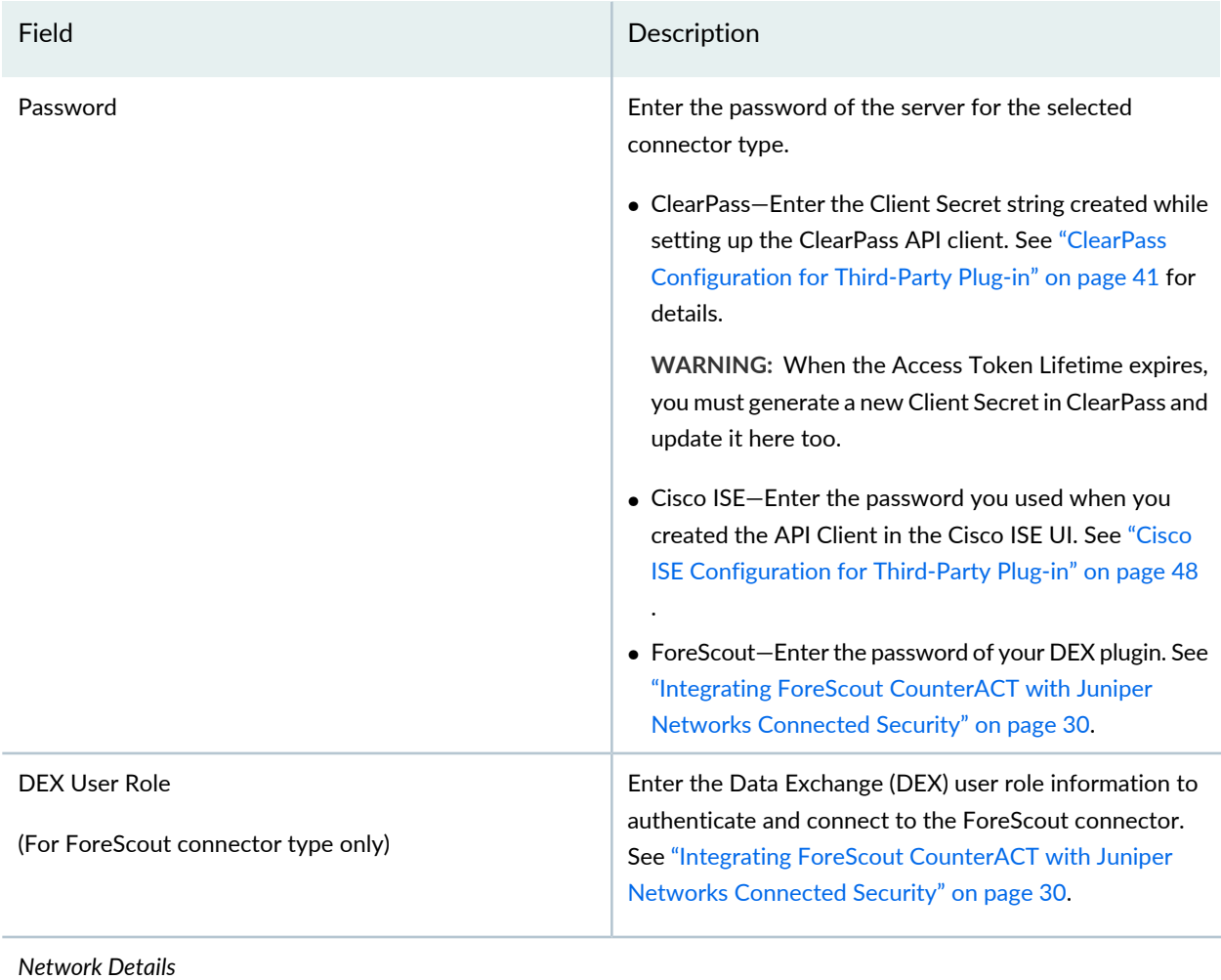

## **Table 4: Fields on the Create Connector Page** *(continued)*

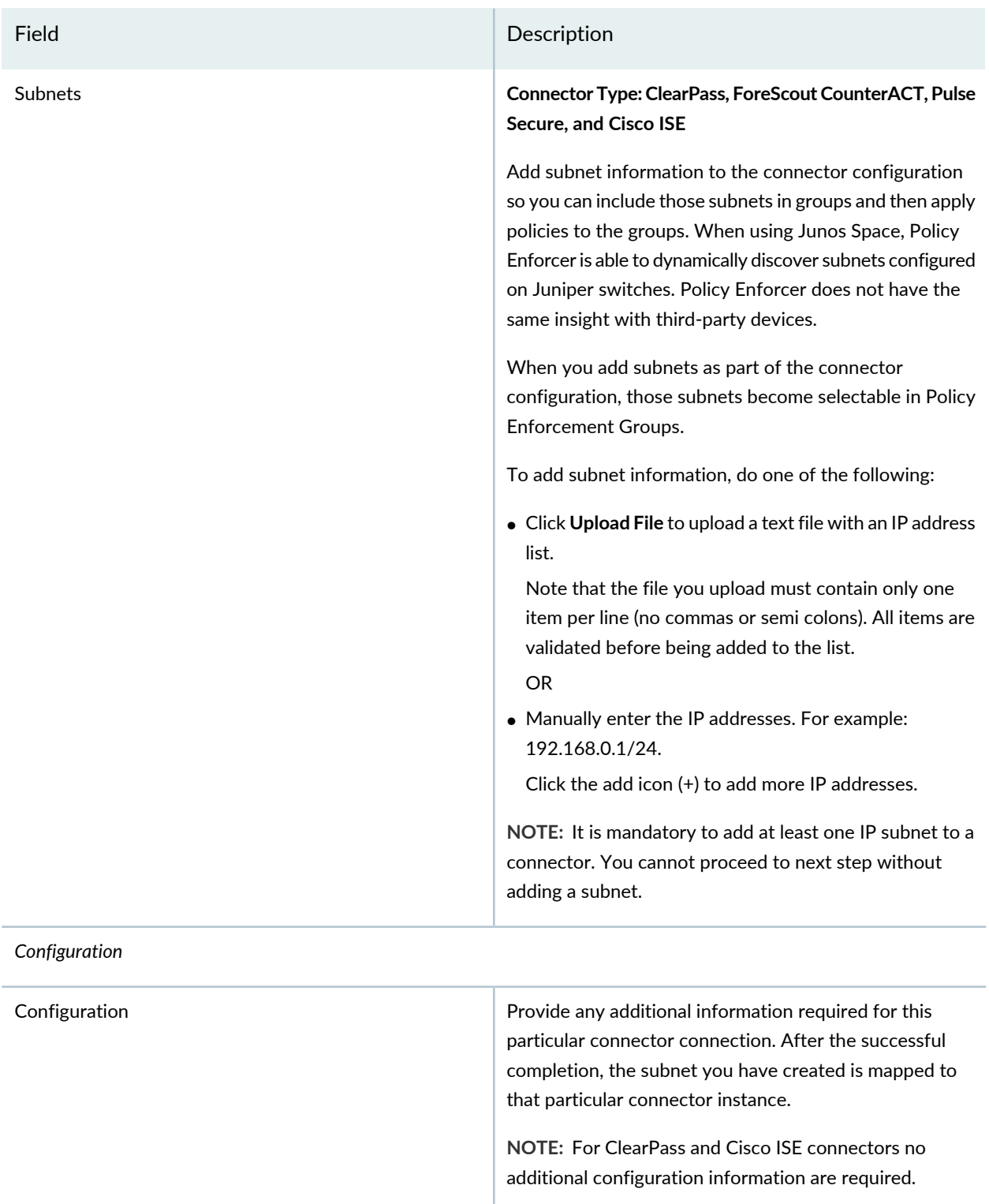

#### **NOTE:**

- You can associate ClearPass, Cisco ISE, Pulse Secure, or Forescout connector to a site only in your Secure Fabric.
- When a connector is added to the site, Policy Enforcer discovers the vSRX Series associated with the connector and assigns it to the site. Hover over the connector name to view the corresponding vSRX with its IP address as a tool tip.

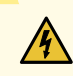

**WARNING:** Ensure that the correct credentials are provided for the ClearPass, Cisco ISE, Pulse Secure, and ForeScout identity servers. If the initial connection fails, an error message is shown only at that time. Once that message disappears, the status of connectivity to the identity server is not shown in Policy Enforcer. Note that the identity servers are only queried on-demand.

#### RELATED DOCUMENTATION

Policy Enforcer [Connector](#page-7-0) Overview **| 8** ClearPass [Configuration](#page-40-0) for Third-Party Plug-in **| 41** Cisco ISE [Configuration](#page-47-0) for Third-Party Plug-in **| 48** Editing and Deleting a [Connector](#page-24-0) **| 25** Viewing VPC or [Projects](#page-27-0) Details **| 28**

## <span id="page-24-0"></span>**Editing and Deleting a Connector**

#### **IN THIS SECTION**

- Editing a [Connector](#page-25-0) **| 26**
- Deleting a [Connector](#page-26-0) **| 27**

You can edit or delete a connector from the Connector page.

## <span id="page-25-0"></span>**Editing a Connector**

To edit a connector:

1. Select **Administration** > **Policy Enforcer** > **Connectors**.

The Connectors page appears.

2. Select the connector you want to edit , and then click the pencil icon.

The Edit Connector page appears displaying the same options that were used to create a new connector. Note that you cannot edit the Name and IP Address/URL fields.

For the AWS connector, when you select a new region, you must enter the configuration parameters for the VPCs in that region. This enables you to maintain different vSRX authentication keys across different regions.

For AWS and Contrail connectors, you can enable or disable the threat remediation and next generation firewall features. If you disable the next generation firewall feature from a project or VPC, that particular project or VPC connector instance will be deleted. The VPCs are deleted from the corresponding regions.

A warning message is shown if you edit the existing generated metadata name. If you edit the existing metadata name, duplicate metadata objects are created that are associated to a firewall policy. To edit the metadata name, select **Configure** > **Shared Objects** > **Object Metadata** and edit the required metadata name. Also if the firewall policies are associated with this metadata, select **Configure** > **Firewall Policy** > **Policies** and edit the corresponding metadata expression.

To delete the mapping of the tag name with the generated metadata, disable the Map option for the corresponding project or VPC. A warning message is shown that there could be a firewall policy associated with this metadata. Select **Configure** > **Firewall Policy** > **Policies** and edit the corresponding metadata expression. The mapping is deleted at the end of the edit workflow. You can also enable the Import option for the tags that were not mapped to the generated metadata while creating the connector.

3. Modify the required field values and click **Save** to save your changes.

If you discover a new connector instance, you can enable the threat remediation or next generation firewall option. A new site is created when you enable one of these options. You must add these new sites to a realm to perform the threat remediation. At the end of the edit connector workflow, a reminder message is shown to add the sites to a realm.

#### **NOTE:**

- During the AWS connector editing, if you change the region, changes that you have made in the current session are discarded. An alert message is shown when you change the region.
- During the ClearPass or Cisco ISE connector editing, you cannot delete subnets that are already assigned to a policy enforcement group. However, you can add of any new subnets and edit their descriptions.

## <span id="page-26-0"></span>**Deleting a Connector**

To delete a connector:

1. Select **Administration** > **Policy Enforcer** > **Connectors**.

The Connectors page appears.

2. Select the connector that you want to delete, and select the delete icon (X).

Deleting a connector deletes the connector instances and its references as well. A warning message is shown listing all the connector instances that will be deleted, before deleting the connector.

3. Click **Delete** to delete your selection.

<span id="page-26-1"></span>If the connector instances that you want to delete has PEG assigned, a warning message is shown to unassign the subnets from PEG first and then delete the connector, as shown in [Figure](#page-26-1) 1 on page 27.

**Figure 1: Deletion Failed Warning**

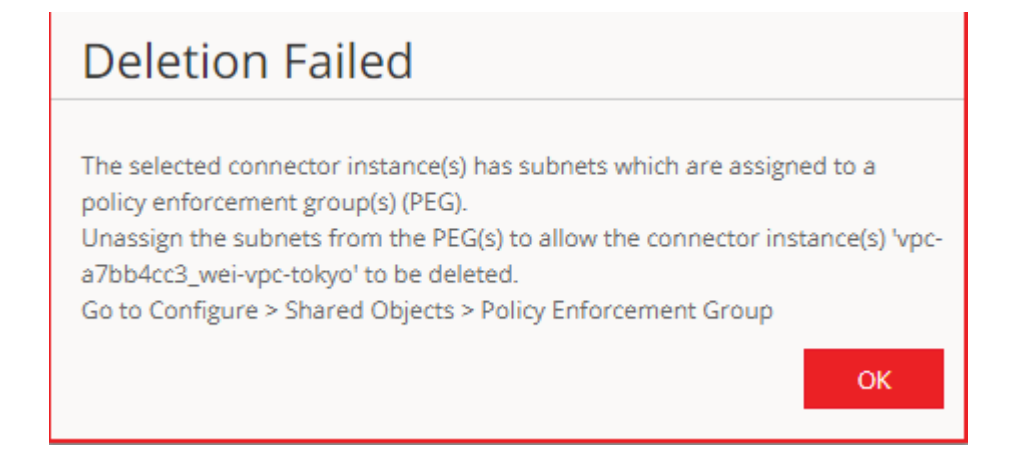

For AWS and Contrail connectors, if there are connector instances with PEG assigned, only those connector instances are not deleted. However, other connector instances without PEG assigned are deleted.

#### **NOTE:**

- You cannot delete the ClearPass or Cisco ISE connector if its subnets are assigned to a policy enforcement group. You must unassign those subnets from that particular policy enforcement group and then delete the connector.
- You cannot delete a connector if it is assigned as an enforcement point to a site. Before deleting a connector, you must unassign it from the site on Secure Fabric.

#### RELATED DOCUMENTATION

Policy Enforcer [Connector](#page-7-0) Overview **| 8** Creating a Policy Enforcer Connector for [Third-Party](#page-20-0) Switches **| 21**

## <span id="page-27-0"></span>**Viewing VPC or Projects Details**

To view the complete details of a VPC or a project:

1. Select **Administration** > **Policy Enforcer** > **Connectors**.

The Connectors page appears.

2. Select the connector you want to edit , and then click the pencil icon.

The Edit Connector page appears displaying the same options that were used to create a new connector.

3. In the Network Details section, get a detailed view by hovering over the VPC or project name and click the Detailed View icon before the VPC or project name.

The Detailed View page appears, as shown in [Figure](#page-28-0) 2 on page 29.

### <span id="page-28-0"></span>**Figure 2: Detailed View Page**

## Detailed View

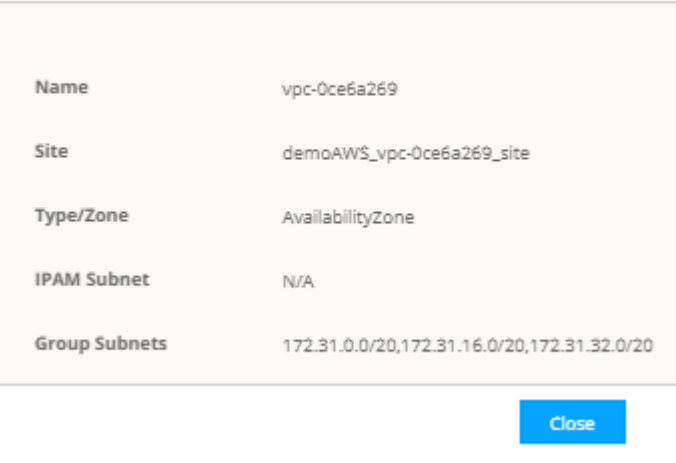

<span id="page-28-1"></span>[Table](#page-28-1) 5 on page 29 explains fields on the Detailed View page.

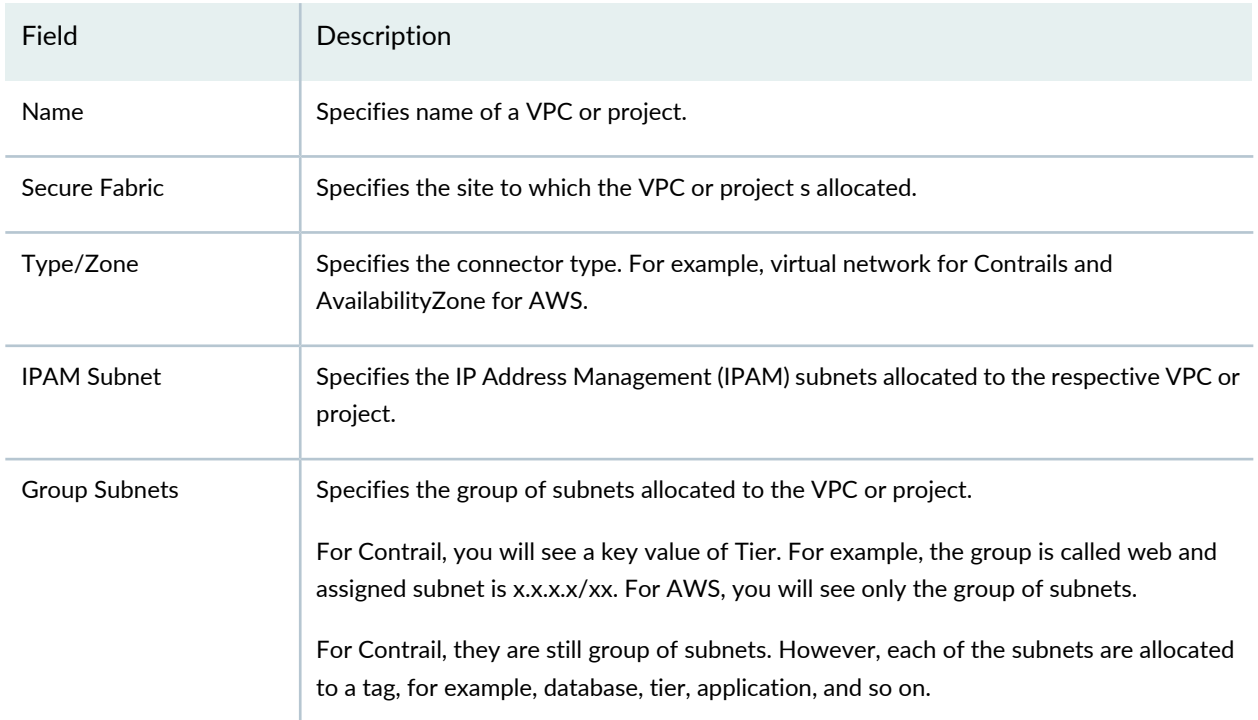

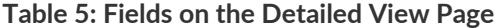

RELATED DOCUMENTATION

## <span id="page-29-0"></span>**Integrating ForeScout CounterACT with Juniper Networks Connected Security**

#### **IN THIS SECTION**

- [Configuring](#page-30-0) the DEX Plug-in **| 31**
- [Configuring](#page-34-0) the Web API Plug-in **| 35**
- Creating ForeScout [CounterACT](#page-36-0) Connector in Security Director **| 37**

This topic provides instructions on how to integrate the third-party device ForeScout CounterACT with Juniper Networks Connected Security solution to remediate threats from infected hosts for enterprises. ForeScout CounterACT is an agentless security appliance that dynamically identifies and evaluates network endpoints and applications the instant they connect to your network. CounterACT applies an agentless approach and integrates with Juniper Connected Security to block or quarantine infected hosts on Juniper Networks' devices, third-party switches, and wireless access controllers with or without 802.1x protocol integration.

To integrate ForeScout CounterACT with Juniper Connected Security, you must create a connector in Policy Enforcer that enables CounterACT to connect to your secure fabric and create policies for CounterACT. Before you configure the ForeScout CounterACT connector, you must ensure that ForeScout CounterACT is installed and running with the Open Integration Module (OIM). The ForeScout OIM consists of two plug-ins: Data Exchange (DEX) and Web API. Install both the plug-ins and ensure that they are running. You must configure these plug-ins before you create a connector in Policy Enforcer.

If you do not have ForeScout CounterACT installed in your network, obtain an evaluation copy from [here.](https://pact.ly/S1lnt3)

This topic includes the following sections:

## <span id="page-30-0"></span>**Configuring the DEX Plug-in**

The DEX plug-in receives API information about infected hosts from the ForeScout CounterACT connector. Messages from infected hosts are either blocked or quarantined.

When you configure the DEX plug-in, you also configure a new property, Test, for DEX. When configured, this property ensures that Web services are available for Policy Enforcer, monitors the network status, and validates usernames and passwords.

To configure the DEX plug-in:

1. Select **Tools** > **Options** > **Data Exchange (DEX)** in the CounterACT UI.

The Data Exchange configuration page appears.

2. On the Data Exchange (DEX) page, select the **CounterACT Web Services** > **Accounts** tab, as shown in [Figure](#page-30-1) 3 on page 31.

<span id="page-30-1"></span>The DEX Accounts page appears.

#### **Figure 3: DEX Accounts Page**

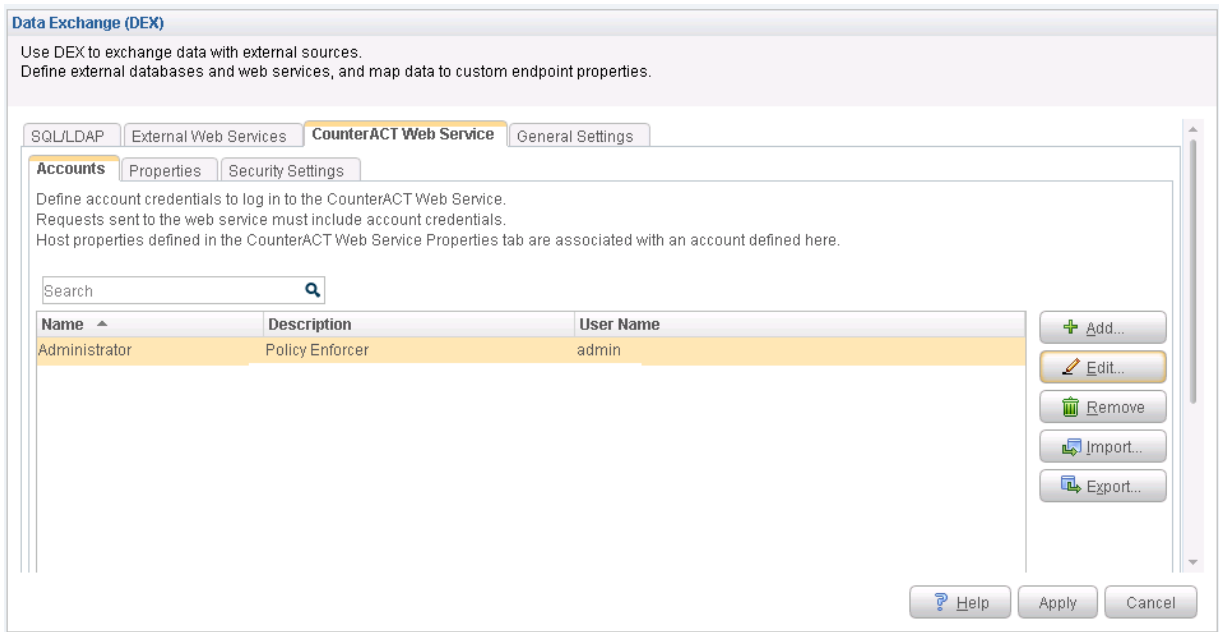

3. Select **Add**.

The Add page appears.

4. In the Name field, enter the name for the CounterACT Web service account.

Enter this name in the DEX User Role field (see Step [3](#page-36-1)) while configuring the ForeScout connector in Security Director.

- 5. In the Description field, enter a brief description of the purpose of the Web service account.
- <span id="page-31-0"></span>6. In the Username field, enter the username that will be used to authorize CounterACT to access the Web service account.
- <span id="page-31-1"></span>7. In the Password field, enter the password that will be used to authorize CounterACT to access this Web service account.
- 8. Click **OK**.
- 9. In the Properties tab, click **Add**.

The General pane of the Add Property from CounterACT Web Service wizard opens, as shown in [Figure](#page-32-0) 4 on page 33.

<span id="page-32-0"></span>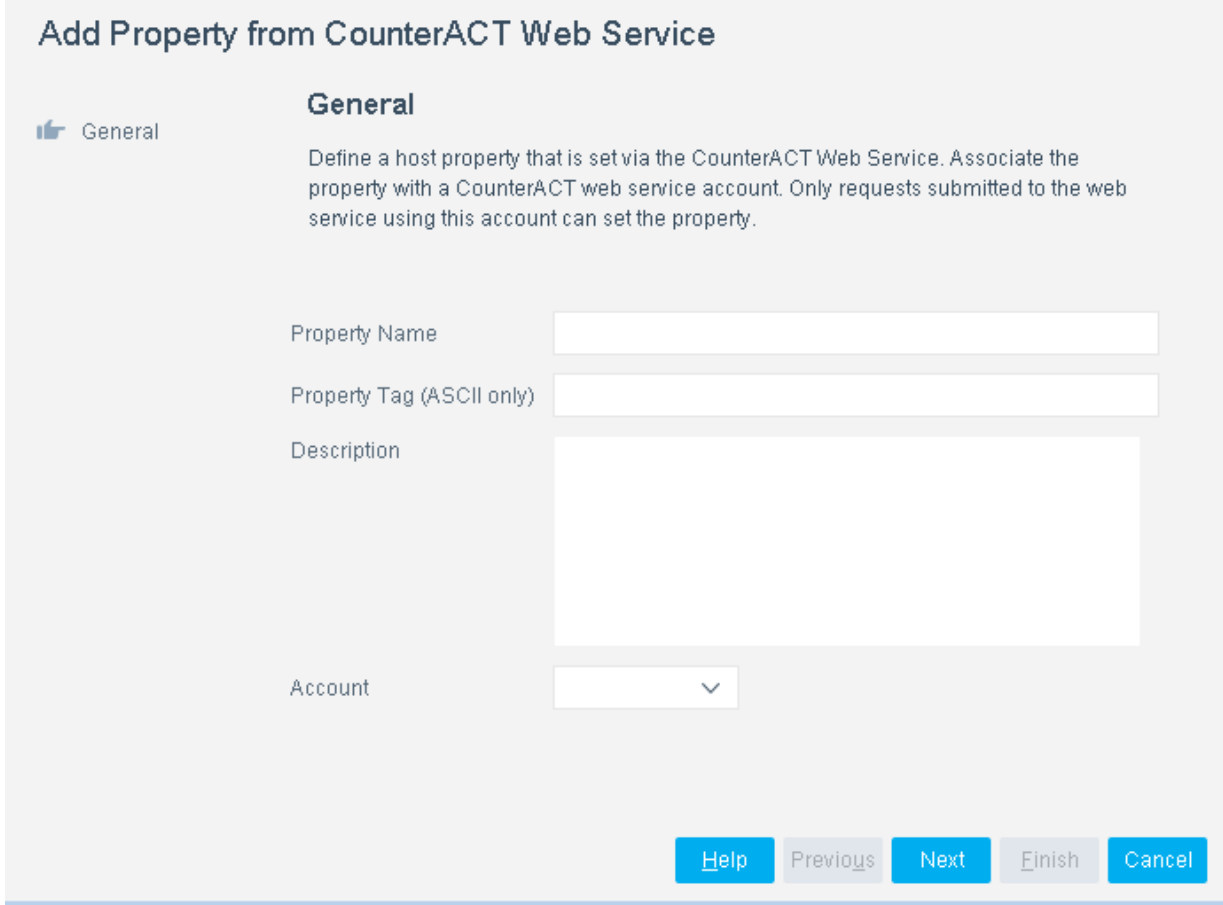

10.Add properties such as block, quarantine, and Test, as shown in [Figure](#page-33-0) 5 on page 34.

You must include the Test property. Otherwise, you cannot add CounterACT as a third-party connector to Policy Enforcer successfully.

#### <span id="page-33-0"></span>**Figure 5: DEX Properties Page**

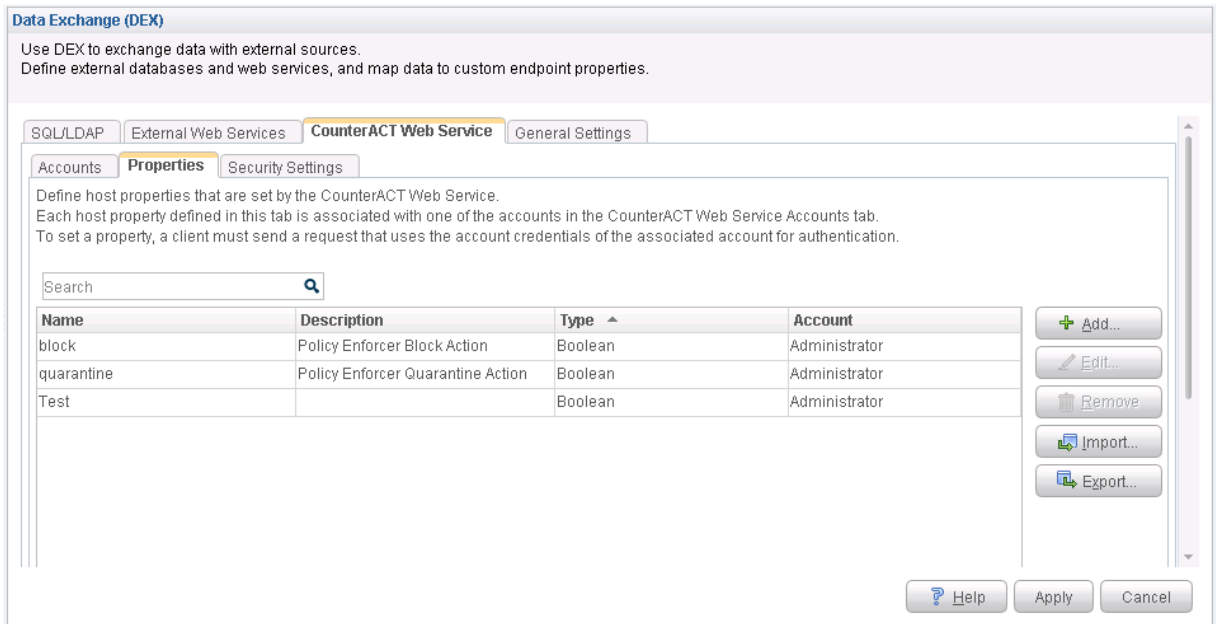

<span id="page-33-1"></span>11. In the Security Settings tab, click **Add** and add the IP address range from where communication is expected, as shown in [Figure](#page-33-1) 6 on page 34.

#### **Figure 6: Add IP Range Page**

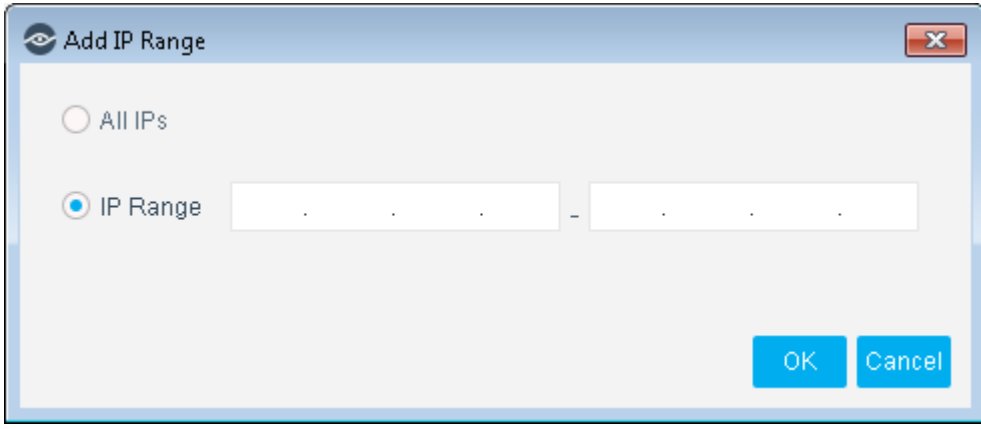

Click **OK**. The IP address appears in the IP Address Range list, as shown in [Figure](#page-34-1) 7 on page 35.

<span id="page-34-1"></span>**Figure 7: DEX Security Settings Page**

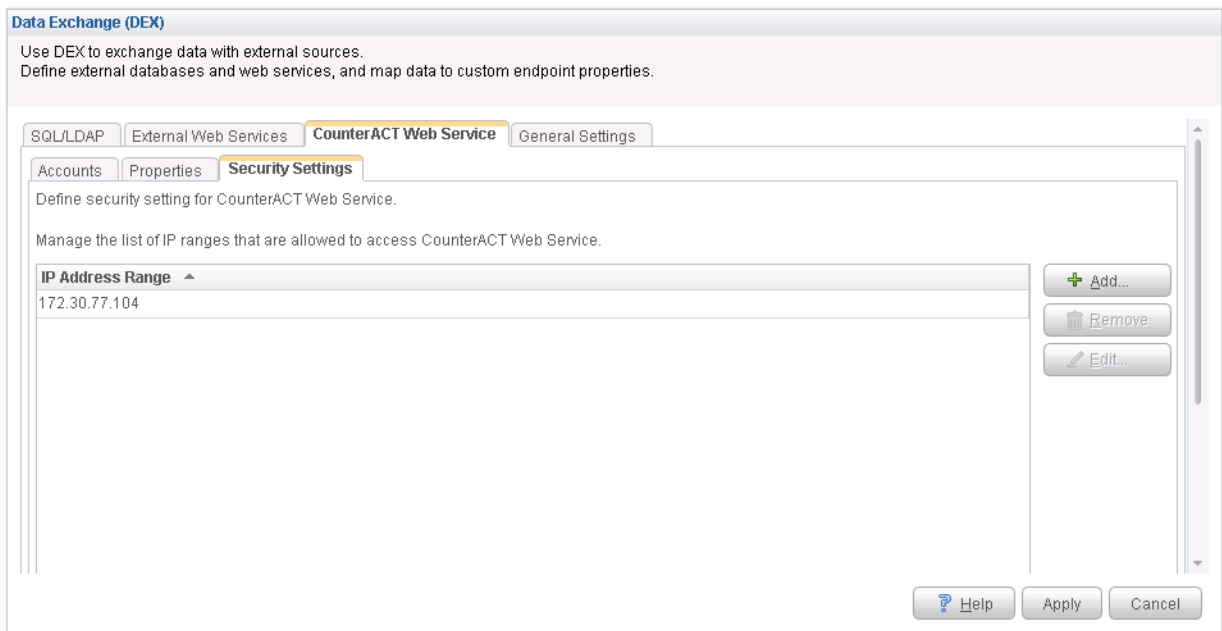

12. On the Data Exchange (DEX) page, click **Apply**.

<span id="page-34-0"></span>The configuration is saved and the configuration settings are applied.

## **Configuring the Web API Plug-in**

The Web API plug-in enables external entities to communicate with CounterACT by using simple, yet powerful Web service requests based on HTTP interaction. You configure the Web API plug-in to create an account for Policy Enforcer integration.

To configure the Web API plug-in:

1. Select **Tools** > **Options** > **Web API** in the CounterACT UI.

The Web API page appears.

2. In the User Settings tab, select **Add**.

The Add Credentials page appears.

3. Use the same username and password that you created for the DEX configuration (see Step [6](#page-31-0) and Step [7](#page-31-1)) and click **OK**, as shown in [Figure](#page-35-0) 8 on page 36.

#### <span id="page-35-0"></span>**Figure 8: Web API User Settings Page**

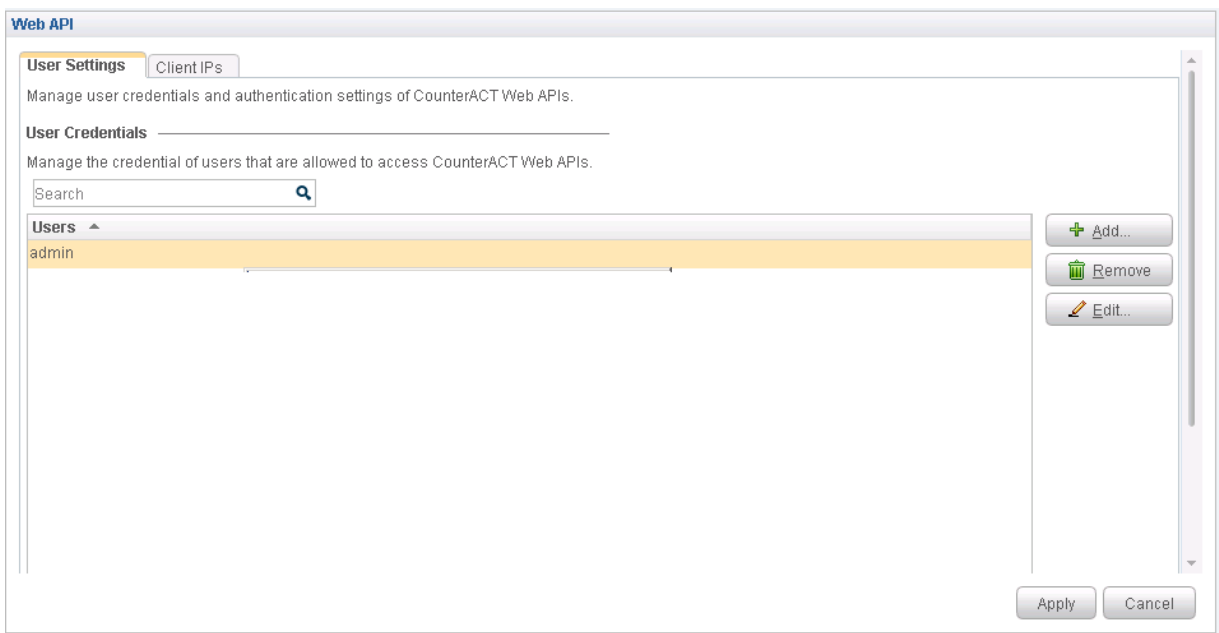

4. Select the **Client IPs** tab and click **Add**.

Add the Policy Enforcer IP address into the access list.

5. Click **OK**.

The IP address appears in the IP Address Range list, as shown in [Figure](#page-36-2) 9 on page 37.
#### **Figure 9: Web API Client IPs Page**

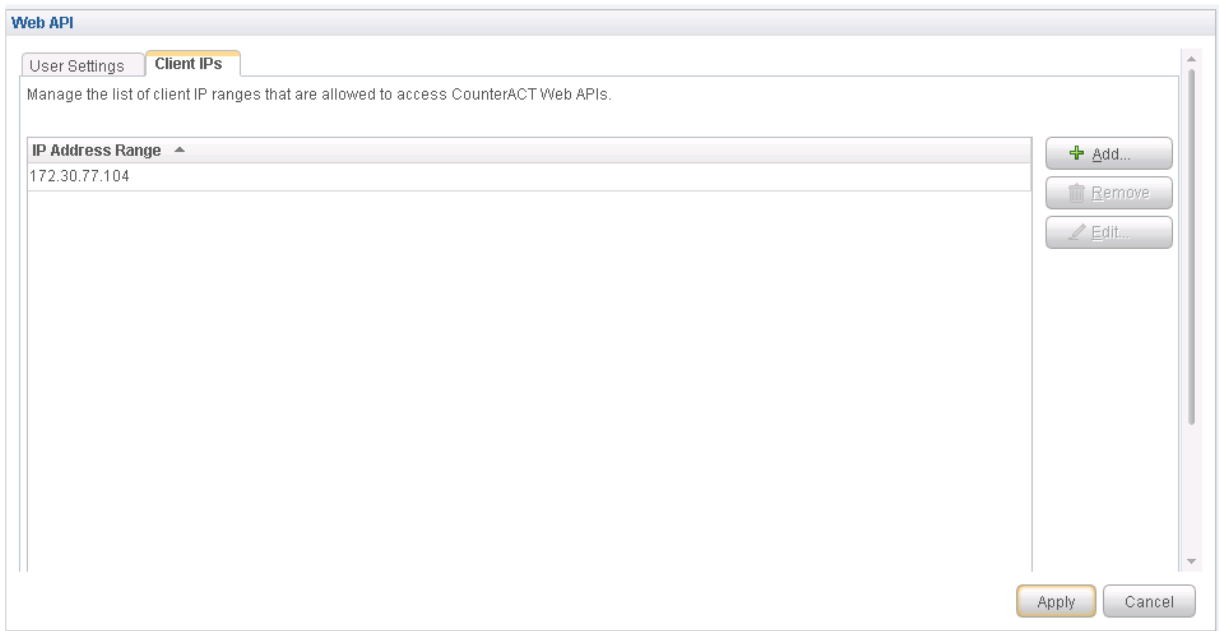

6. Click **Apply** to save and apply your configuration.

# **Creating ForeScout CounterACT Connector in Security Director**

After you configure the DEX and Web API plug-ins, you need to create a connector for ForeScout CounterACT in Policy Enforcer.

To create a ForeScout CounterACT connector in Junos Space Security Director:

1. Select **Security Director** > **Administration** > **Policy Enforcer** > **Connectors**.

The Connectors page appears.

2. Click the create icon (+).

The Create Connector page appears.

3. In the General tab, select ForeScout CounterACT as the connector type and provide the username, DEX user role, and password, as shown in [Figure](#page-37-0) 10 on page 38. (The DEX user role is the one that you created in Step [4\)](#page-30-0).

Specify 443 as the port number for communication.

# <span id="page-37-0"></span>**Figure 10: Edit Connector Page**

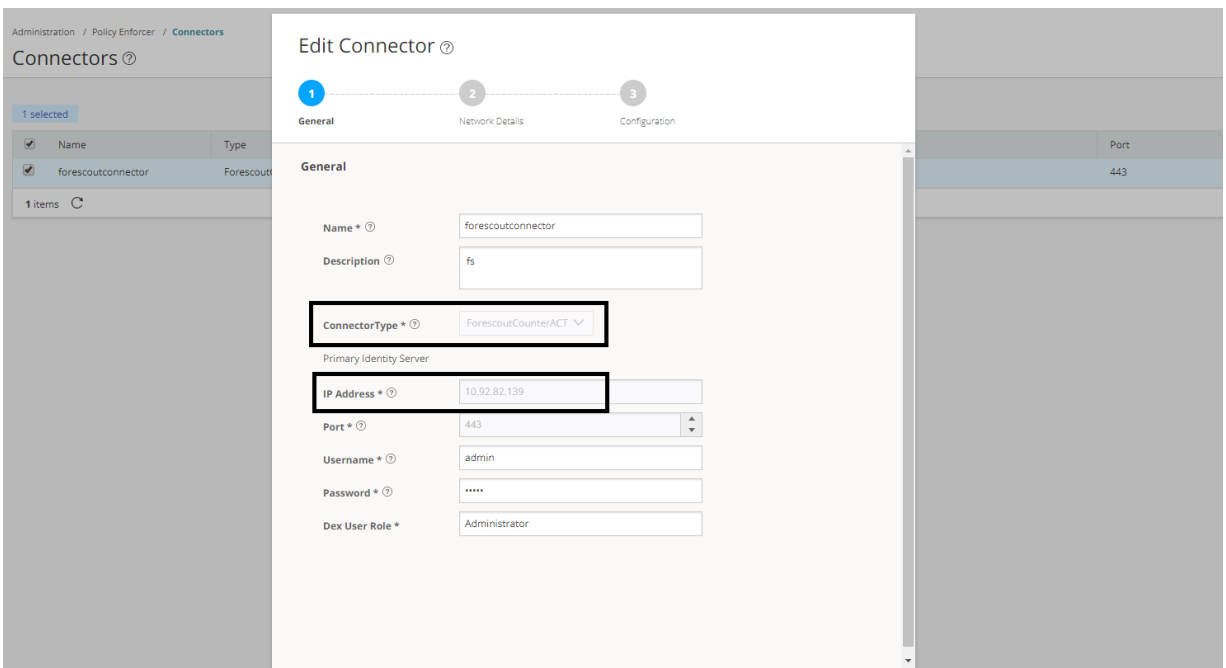

<span id="page-37-1"></span>4. In the Network Details tab, configure the IP subnets, as shown in [Figure](#page-37-1) 11 on page 38.

CounterACT treats the IP subnets as endpoints and takes action.

**Figure 11: Edit Connector - Network Details Page**

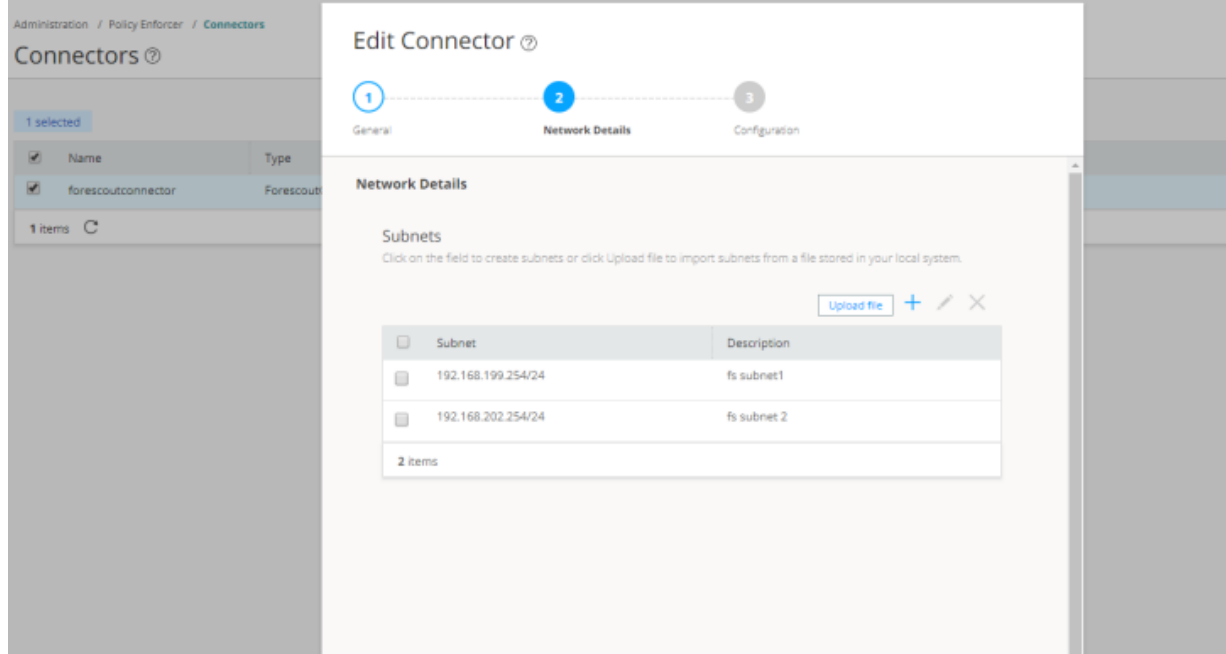

<span id="page-38-0"></span>5. In the Configuration tab, specify the Web API username and password, as shown in [Figure](#page-38-0) 12 on page 39.

**Figure 12: ForeScout Connector - Configuration Tab**

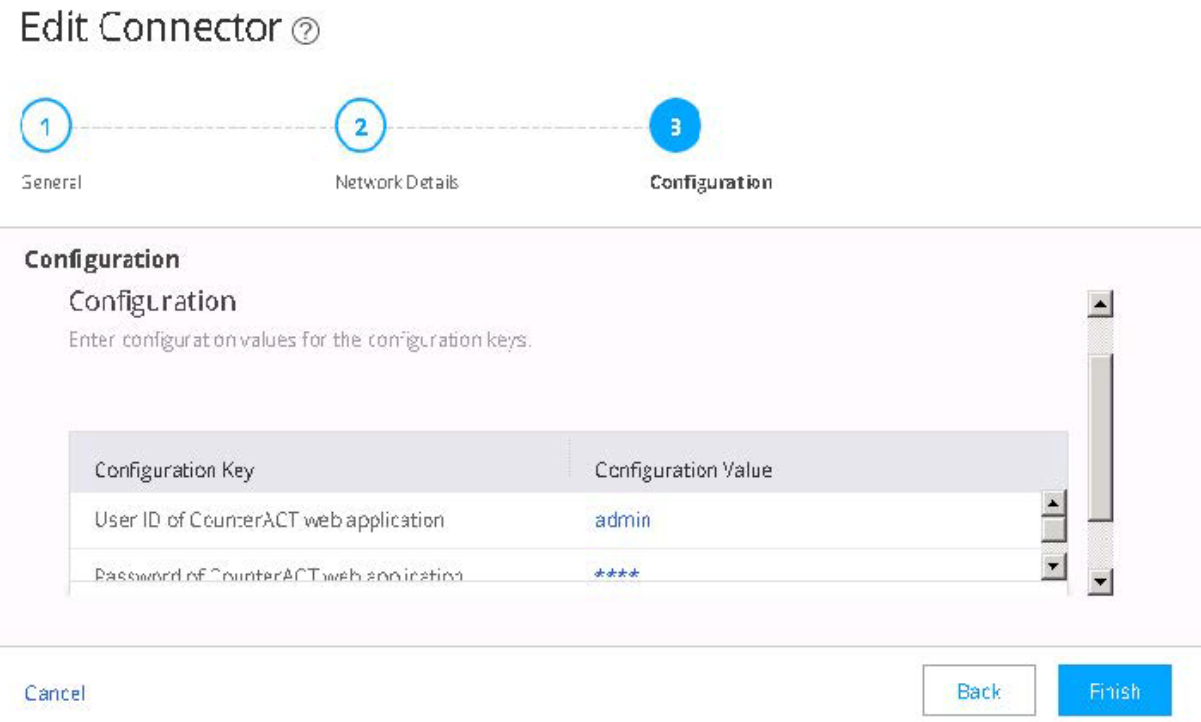

# 6. Click **Finish**.

A new ForeScout CounterACT connector is created.

7. Verify that the communication between Policy Enforcer and CounterACT is working.

After installing ForeScout CounterACT and configuring a connector, in the CounterACT UI, create policies for CounterACT to take the necessary action on the infected hosts. The Hosts page lists compromised hosts and their associated threat levels, as shown in [Figure](#page-39-0) 13 on page 40.

### <span id="page-39-0"></span>**Figure 13: Host Information**

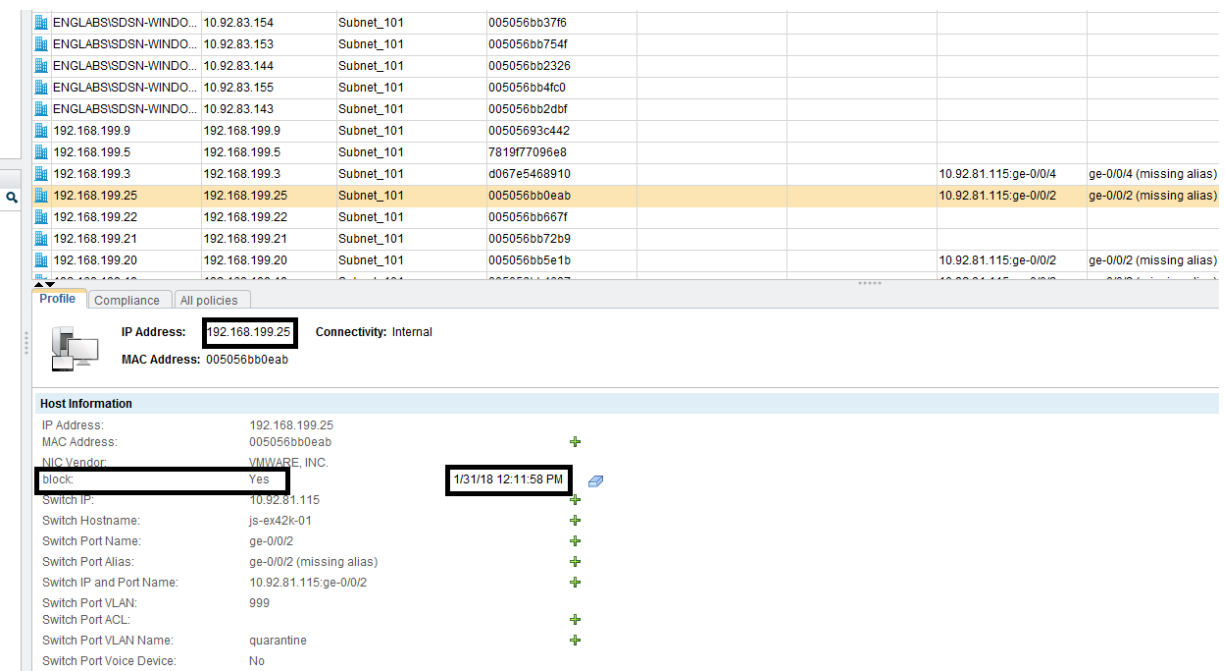

<span id="page-39-1"></span>[Table](#page-39-1) 6 on page 40 shows the recommended actions performed by CounterACT on the infected hosts that are blocked or quarantined.

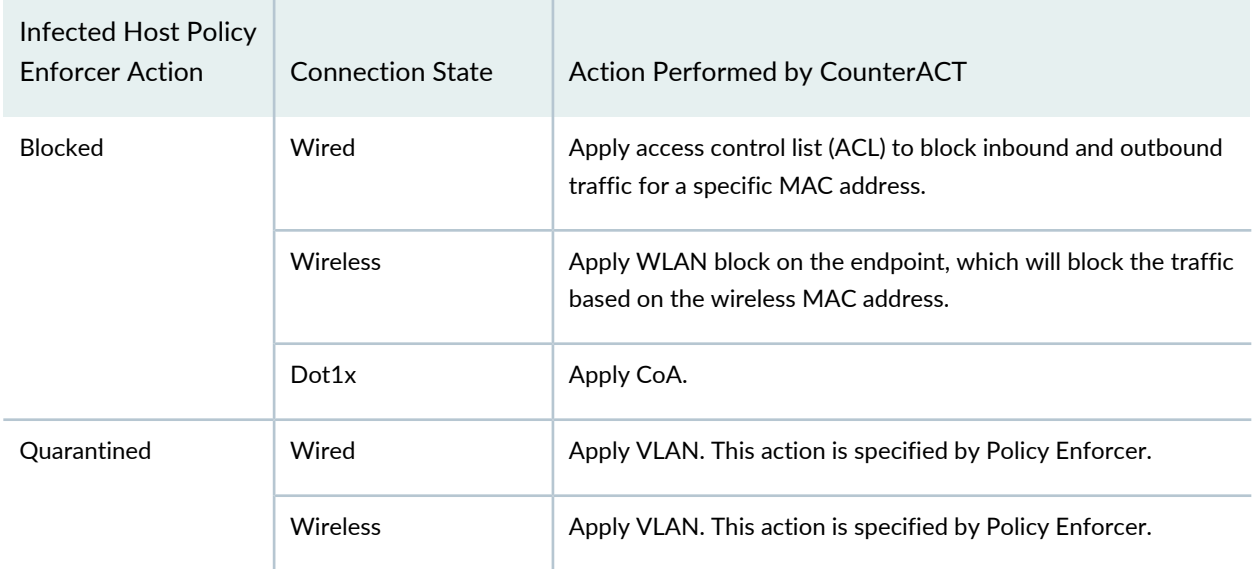

**Table 6: Recommended Action to Be Performed on the Infected Hosts**

# RELATED DOCUMENTATION

Policy Enforcer [Connector](#page-7-0) Overview **| 8**

# **ClearPass Configuration for Third-Party Plug-in**

Policy Enforcer's ClearPass Connector communicates with the Clearpass Radius server using the Clearpass API. As part of threat remediation, Policy Enforcer's Clearpass Connector uses enforcement profiles. This section provides information for configuring Clearpass so that Policy Enforcer can invoke the appropriate enforcement profiles.

As part of the configuration, on ClearPass you will create two enforcement profiles, one for quarantine and one for terminate. Then you will use them in the ClearPass enforcement policy. Once ClearPass is configured, you will configure a ClearPass Connector on Policy Enforcer.

#### **NOTE:**

- Always use a third-party switch that supports 802.1x, Radius CoA, Radius Accounting, and DHCP snooping features. Enabling DHCP snooping is important which configures the Radius attribute, Framed-IP-Address. Only after configuring Framed-IP-Address, Policy Enforcer can detect the session related to the infected-host IP addresses and terminate the session.
- The stale sessions in ClearPass cannot be terminated and therefore, the actual East-West traffic block will not be active until you reauthenticate the session. You must ensure to clear the stale sessions in ClearPass frequently.

On ClearPass you will configure the following:

- API Client
- Custom Attribute
- Enforcement Profiles
- Enforcement Policy

To configure the API Client:

1. In ClearPass, navigate to **Administration** > **API Services** > **API Clients** and create a client with the following attributes:

**NOTE:** You must login as ClearPass Guest to see the API services menu.

- Client ID: sdsnclient
- Enabled: Select the check box for **Enable API client**
- <span id="page-41-0"></span>• Operator Profile: Create a profile from Administrator > Operator Logins > Profiles for the API client with minimum access privileges as shown in [Figure](#page-41-0) 14 on page 42.

**Figure 14: ClearPass API Client Operator Profile Minimum Privileges**

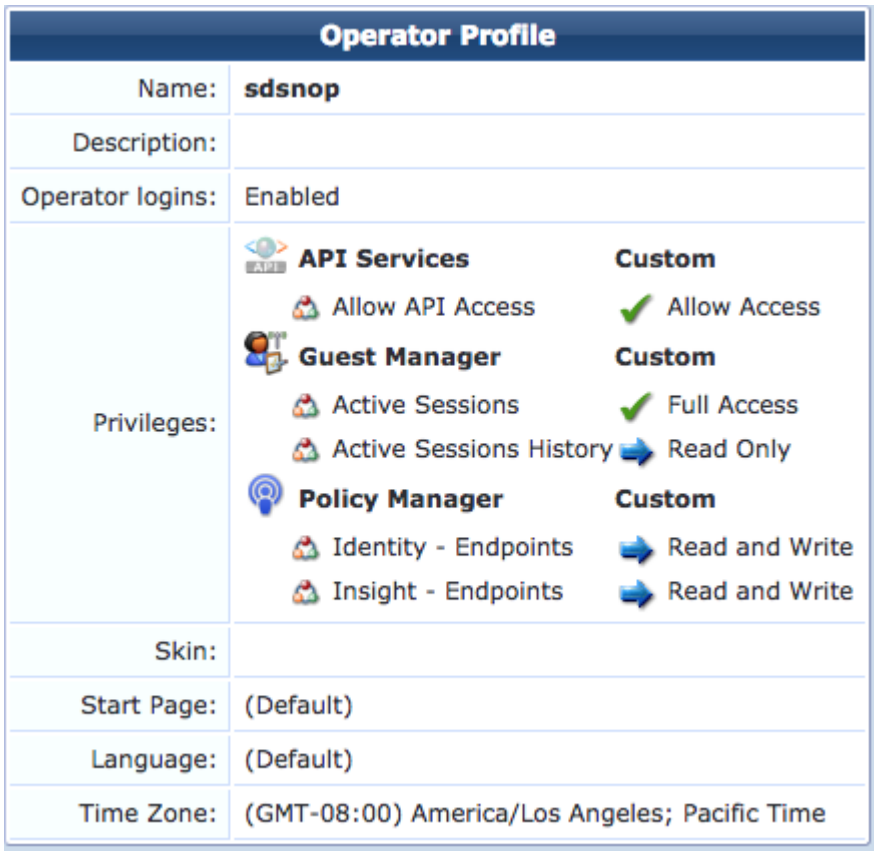

- Grant Type: Select **Client credentials (grant\_type = client\_credentials)**
- Client Secret: Copy and save this. It will not be shown again.
- Access Token Lifetime: Enter 5 minutes as a time-frame.

**Figure 15: ClearPass Edit API Client**

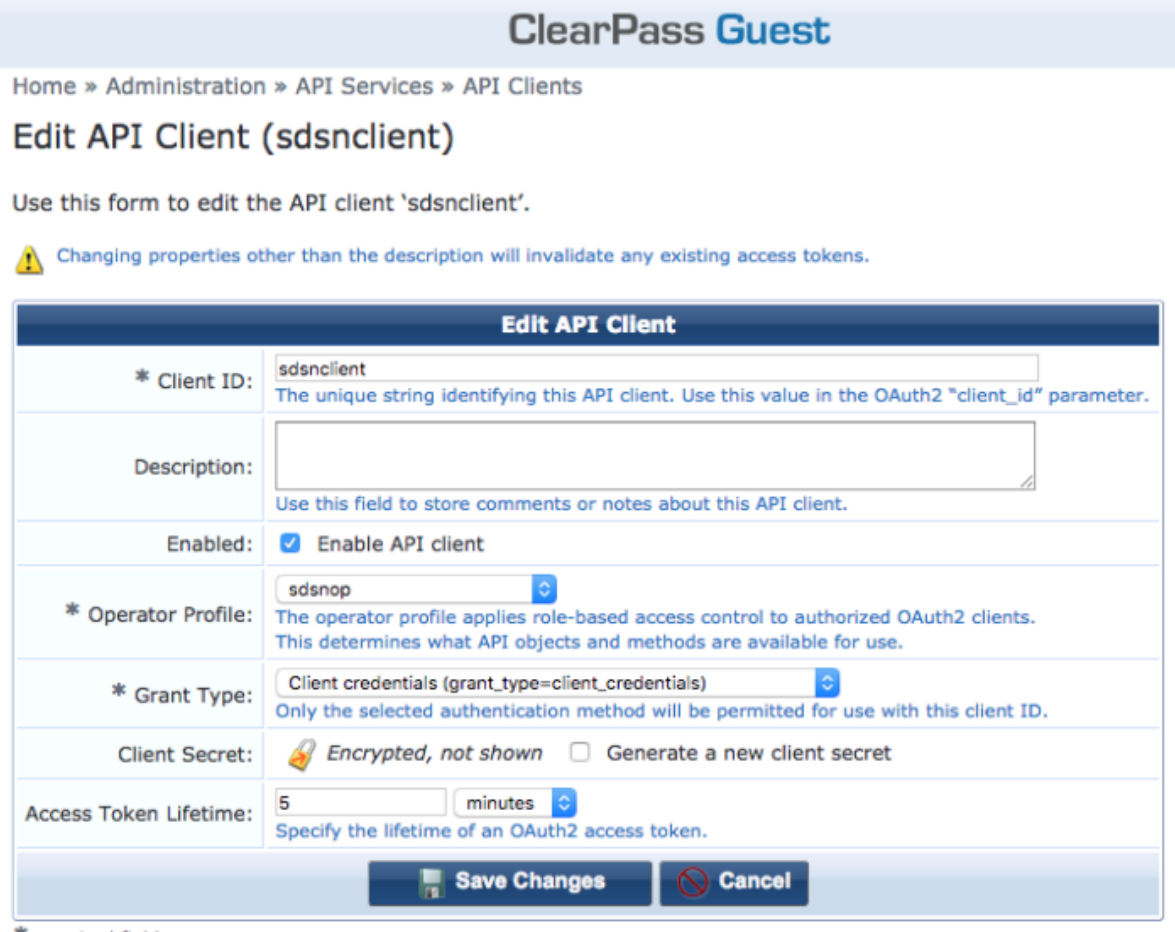

#### \* required field

### 2. Click **Save Changes**.

To configure a Custom Attribute:

- 1. Select ClearPass Policy Manager and navigate to **Administration** > **Dictionaries** > **Attributes** to create a custom attribute. Then add it into the Dictionary: sdsnEpStatus. Enter the following:
	- Entity Type: **Endpoint**
	- Name: sdsnEpStatus (Note that you must use this name sdsnEpStatus)
	- Data Type: **List**
	- Is Mandatory: **Yes**
	- Allowed Values: **healthy, blocked, quarantine**
	- Default Value: **healthy**

#### **Figure 16: ClearPass Edit Attribute**

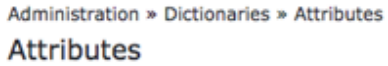

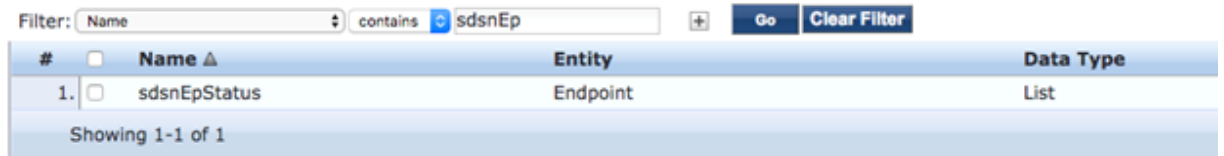

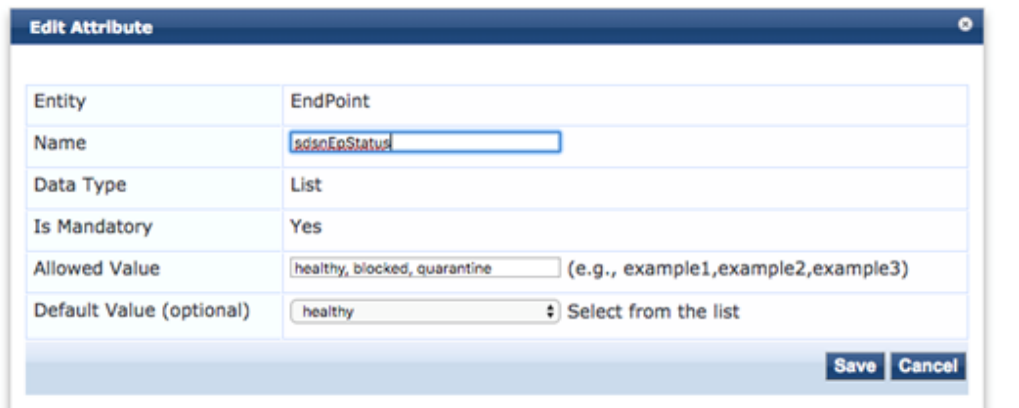

2. Click **Save**.

To configure Enforcement Profiles:

- 1. In ClearPass, navigate to **Configuration** > **Enforcement** > **Profiles** and create two enforcement profiles.
- 2. Profile 1: Create the following profile to quarantine infected endpoints:
	- Name: **Name of the enforcement profile**
	- Description: **Quarantine profile for Juniper Connected Security**
	- Type: **RADIUS**
	- Action: **Accept**

### **Figure 17: ClearPass Enforcement Profile: Quarantine**

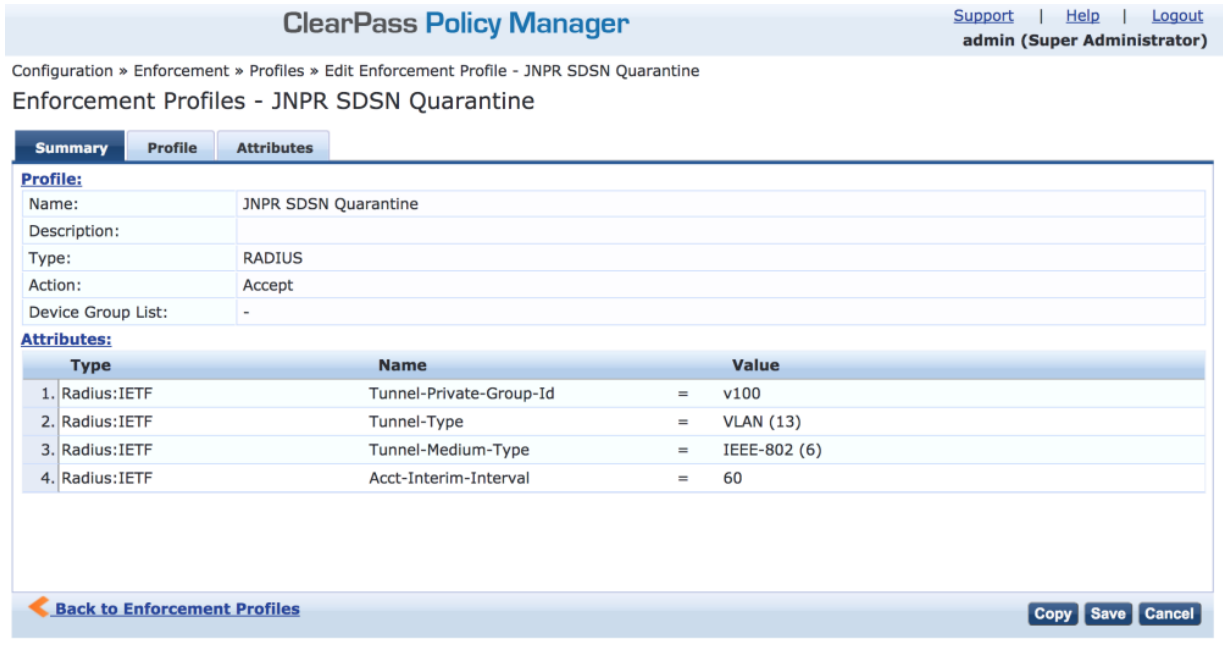

**NOTE:** The data displayed at the bottom of the screen is for example and not for configuration purposes. Note that the 4th attribute can be set for the accounting packets to be sent by the NAS device to the Clearpass Radius server.

3. Profile 2: Create the following profile to block infected endpoints:

**NOTE:** To configure this profile, copy the default system profile Juniper Terminate Session and edit the profile name and attributes.

- Name: **JNPR SDSN Terminate Session**
- Description: **Block profile for SDSN**
- Type: **RADIUS\_CoA**
- Action: **Disconnect**

**NOTE:** If there are any vendor-specific additional attributes required for the Terminate COA, those needs to be added here. For example, in the case of Juniper Networks Trapeze Wireless Clients, the JNPR SDSN Terminate Session profile requires two additional attributes: NAS-IP-Address and User-Name.

#### **Figure 18: ClearPass Enforcement Profile: Terminate**

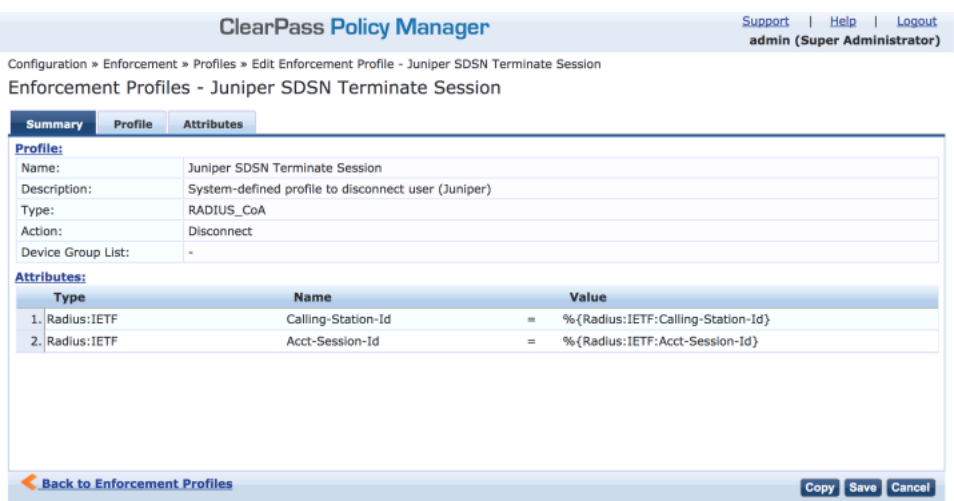

Configure an Enforcement Policy:

In ClearPass, navigate to **Configuration** > **Enforcement** > **Policies**. Both profiles you created must be added to all the enforcement policies for endpoints addressed by Policy Enforcer.

#### **Figure 19: ClearPass Enforcement Policy**

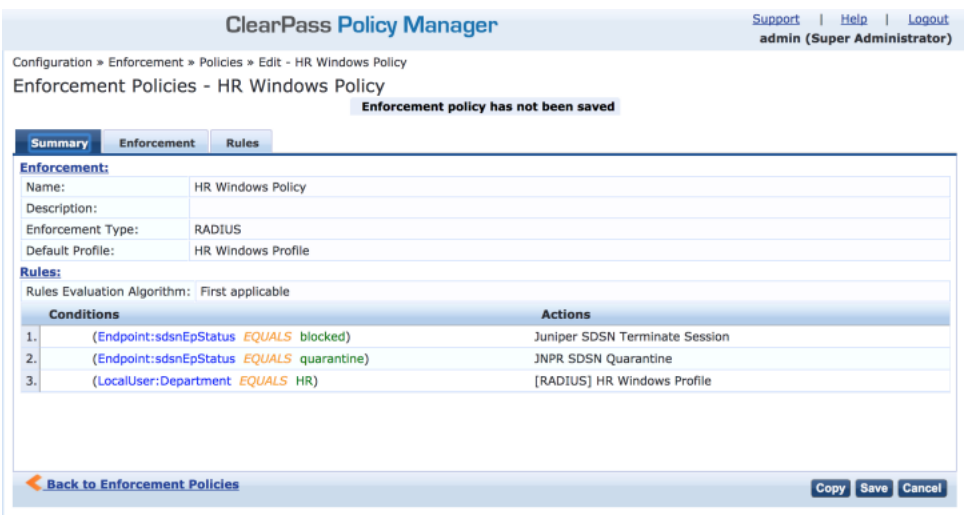

**NOTE:** Rules Evaluation should be set to "First applicable."

**NOTE:** Make sure the default termination enforcement profile for each of the supported vendors is not superseded by any of its enforcement profile copies. Also make sure that all the attributes required for termination are set in the profile. (As in the previous Juniper Networks Trapeze Wireless Clients example.)

### Enable Insight:

- 1. In ClearPass, navigate to **Administration** > **Server Manager** > **Server Configuration** for the server in use.
- 2. Enable Insight in the **System** tab.

Set the Log accounting Interim-update Packets as TRUE:

- 1. In ClearPass, navigate to **Administration** > **Server Manager** > **Server Configuration** for the server in use.
- 2. Select the **Service Parameters** tab.
- 3. In the **Select Service** drop down list, select **Radius Server** and set the Log accounting Interim-update Packets as **TRUE**.
- 4. Proceed to "Creating a Policy Enforcer Connector for [Third-Party](#page-20-0) Switches" on page 21 to finish the configuration with Policy Enforcer.

#### RELATED DOCUMENTATION

Creating a Policy Enforcer Connector for [Third-Party](#page-20-0) Switches **| 21** Policy Enforcer [Connector](#page-7-0) Overview **| 8**

# **Cisco ISE Configuration for Third-Party Plug-in**

Policy Enforcer's Cisco ISE Connector communicates with the Cisco Identity Services Engine server using the Cisco ISE API. As part of threat remediation, Policy Enforcer's Connector uses enforcement profiles. This section provides information for configuring Cisco ISE so that Policy Enforcer can invoke the appropriate enforcement profiles.

As part of the configuration, on Cisco ISE you will create two enforcement profiles, one for quarantine and one for terminate. Then you will use them in the Cisco ISE enforcement policy. Once Cisco ISE is configured, you will configure a Cisco ISE Connector on Policy Enforcer.

On Cisco ISE you will configure the following:

- Change policy modes
- Create an API client
- Configure network profiles
- Add a custom attribute
- Configure authorization profiles
- Set an authorization policy

On Cisco ISE, the Simple Mode policy model is selected by default. For creating an API client, Policy Sets should be enabled.

• Navigate to **Administration** > **System** > **Settings** > **Policy Sets** and Enable **Policy Sets** mode.

You are prompted to login again after changing the mode.

**Figure 20: Cisco ISE: Enable Policy Sets Mode**

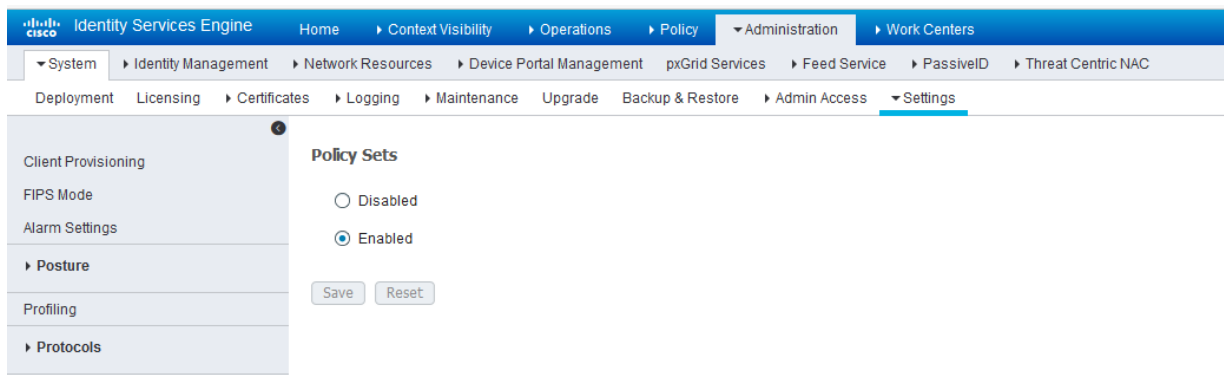

Create an API Client:

- 1. Using the Cisco ISE web UI, create an Admin User by navigating to **Administration** > **System** > **Admin Access** > **Administrator** > **Admin User**.
- 2. Create an Admin User and assign it to the following Admin Groups: **ERS Admin**, **MnT Admin**.

Make note of the username and password. You will need them when you configure the connector portion in Policy Enforcer later on.

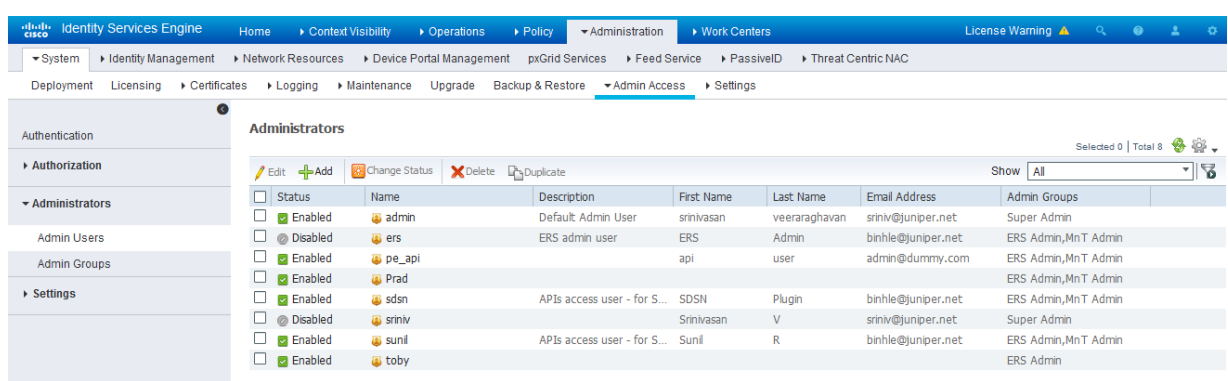

**Figure 21: Cisco ISE: Create Admin User and Assign to Admin Groups**

Enable the External RESTful Services API (ERS) for the Administration Node:

1. Navigate to **Administration** > **System** > **Settings** >**ERS Settings** and select **Enable ERS for Read/Write**.

### 2. Click **Save**.

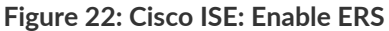

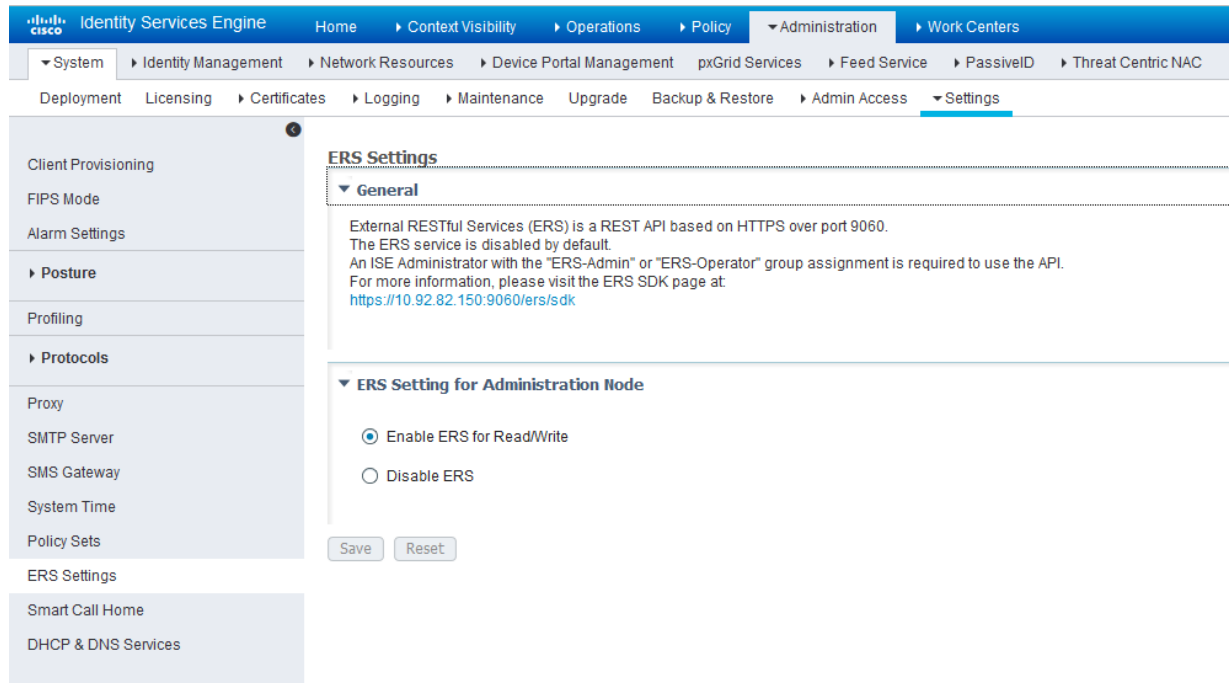

Configure network profiles:

Devices managed by ISE must support RADIUS CoA and have the proper network profiles assigned to handle the CoA commands sent by the ISE server:

1. Navigate to **Administration** > **Network Resources** > **Network Device Profiles** and verify the existing network device profile list.

If you are creating a new profile, proceed to the next step for information.

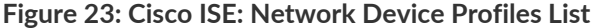

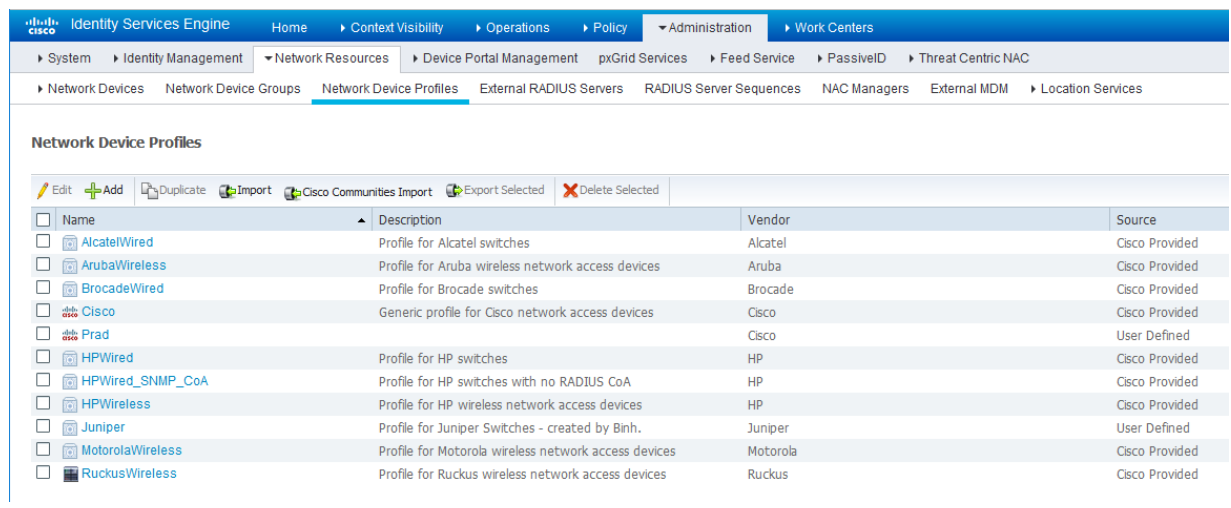

- 2. If you are configuring a new profile, you must minimally set the following:
	- Enable RADIUS and add a corresponding dictionary in the supported protocol list.

**Figure 24: Cisco ISE: Network Device Profile, Enable RADIUS**

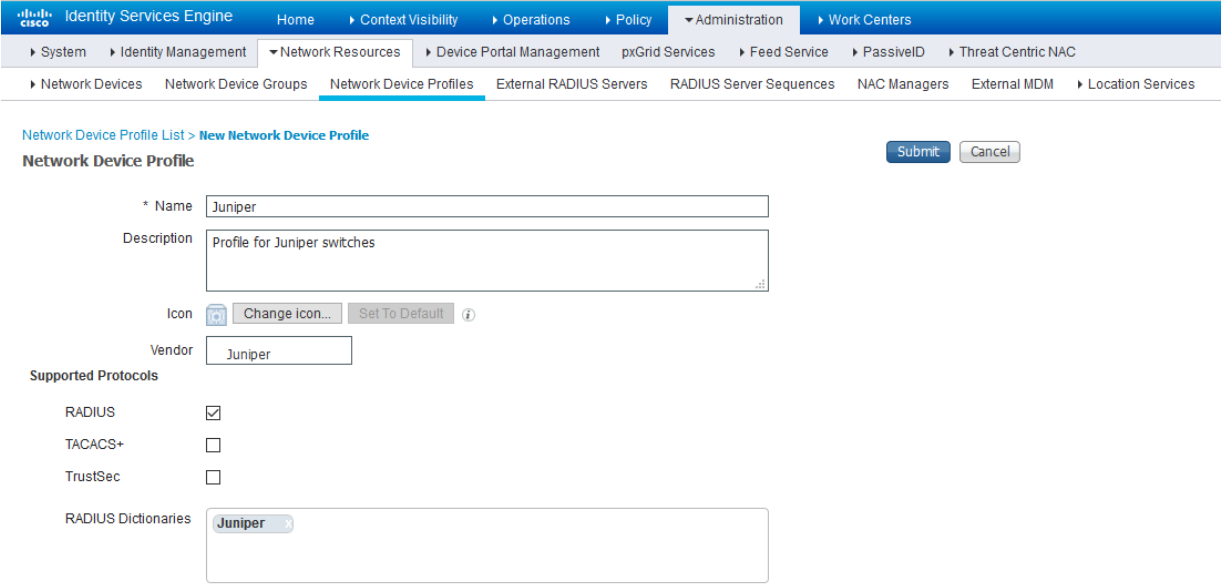

• Enable and configure the Change of Authorization (CoA) according to the figure below.

▼ Change of Authorization (CoA) CoA by **RADIUS**  $\overline{\mathbf{v}}$ \* Default CoA Port  $\circledi$ 3799 \* Timeout Interval seconds  $(i)$ 5 \* Retry Count  $\overline{2}$  $\circled{t}$ Send Message-Authenticator  $\Box$ 

• Configure the Disconnection and Re-authenticate operation with the proper RADIUS attributes and vendor specific VSA to handle the standard disconnect and reauthenticate operations. Below is the sample configuration for Juniper's EX devices.

**Figure 26: Sample Configuration for Juniper EX**

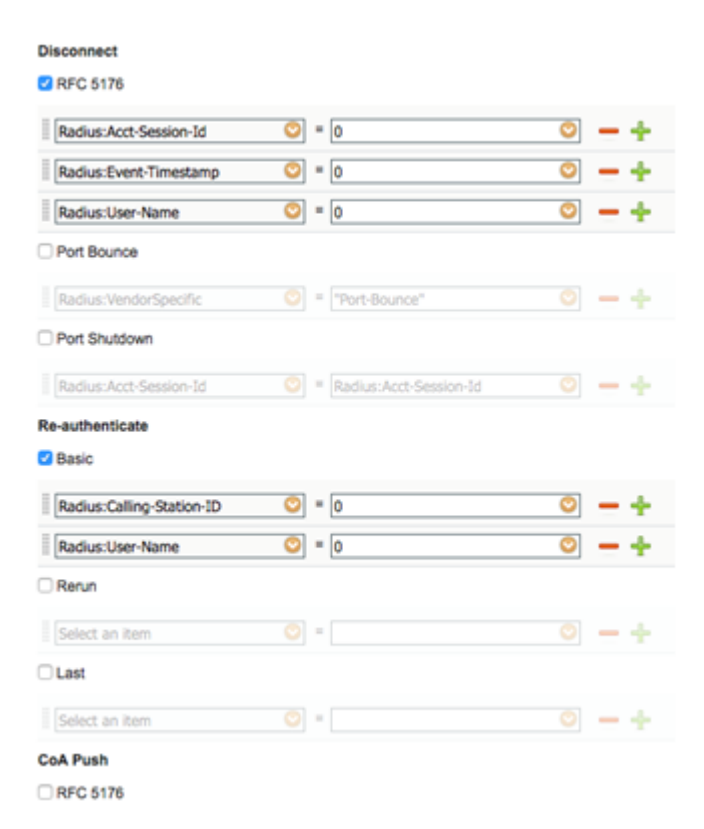

**Figure 25: Cisco ISE: Configure Change of Authorization (CoA)**

Configure a custom attribute.

1. Navigate to **Administration** > **Identity Management** > **Settings** > **Endpoint Custom Attribute** and add attribute **sdsnEpStatus** with type string.

**Figure 27: Cisco ISE: Add Attribute sdsnEpStatus**

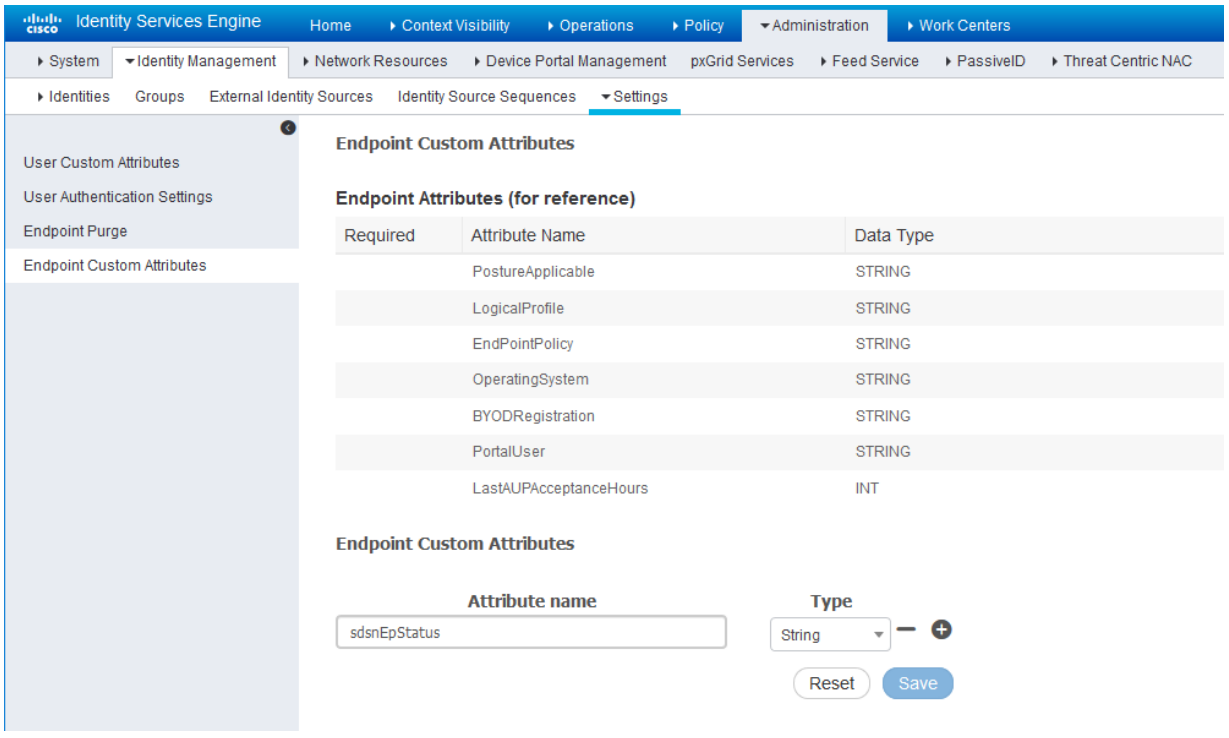

2. Verify the attribute under **Policy** > **Policy Elements** > **Dictionaries** > **System** > **Endpoints**.

#### **Figure 28: Cisco ISE: Verify Attribute**

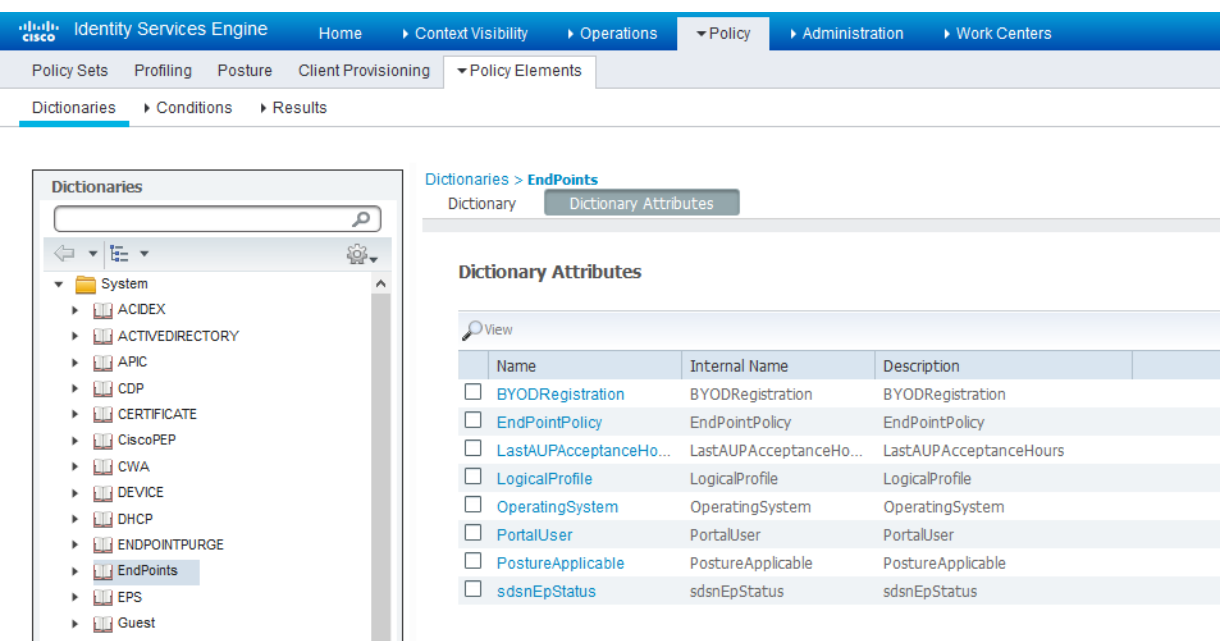

3. Navigate to **Policy** > **Policy Elements** > **Conditions** > **Authorization** > **Simple Conditions**. Add there authorization simple conditions using the **sdsnEpStatus** attribute you created.

In the screen below,, there are three conditions created using sdsnEpStatus attribute. The condition names do not need to be the same as in the screen here, but the expressions must be matched. These conditions will be used in Policy Sets to handle the threat remediation for managed endpoints as described later in the Policy Sets setting section. Only the sdsnEpStatus-blocked and sdsnEpStatus-quarantine conditions will be used there. sdsnEpStatus-healthy is created for fulfillment purpose and can be ignored for now.

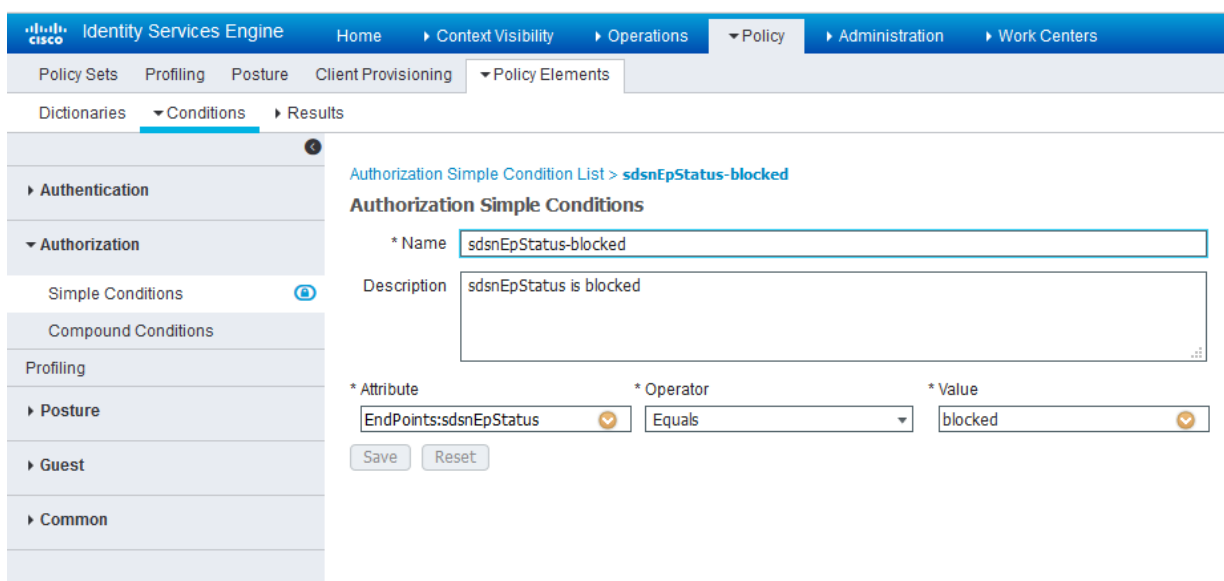

# **Figure 29: Cisco ISE: Configure Simple Conditions, Match Expression**

**Figure 30: Cisco ISE: Configure Simple Conditions, Match Expression**

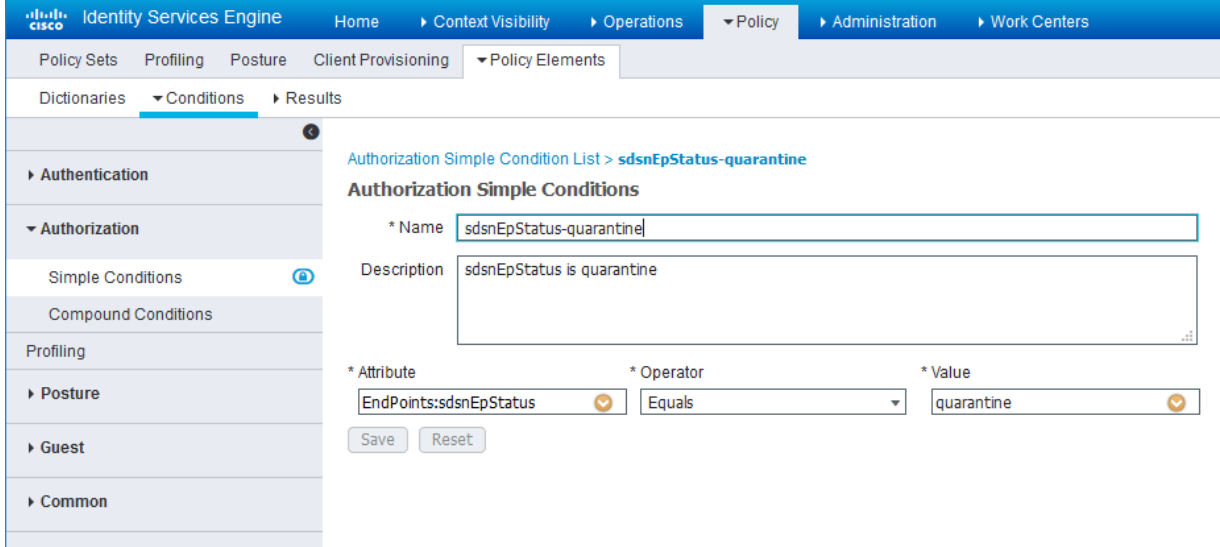

Configure permission/authorization profiles.

You can create the authorization profiles corresponding to "block" and "quarantine" actions as fits your needs. In the sample configuration provided here, the block action will result as total denial access to the network, and the quarantine profile will move the endpoint to another designated VLAN.

1. Navigate to From **Policy** > **Policy Elements** > **Results** > **Authorization** > **Authorization Profiles**.

Refer to the figures below for sample configurations.

Identity Services Engine ▶ Operations ▶ Policy ▶ Administration ▶ Context Visibility ▶ Work Cente License Warning A Home Policy Sets Profiling Posture Client Provisioning ▼Policy Elements Dictionaries Conditions FResults  $\overline{\phantom{a}}$  $\rightarrow$  Authentication Standard Authorization Profiles<br>For Policy Export go to Administration > System > Backup & Restore > Policy Export Page Selected 0 | Total 14 8 19 v  $\blacktriangleright$  Authorization  $\int \text{Edit} \left| \frac{1}{\text{I}} \text{Add} \right| \left| \frac{1}{\text{I}} \text{Double} \right| \left| \sum_{i=1}^n \text{Delete} \right|$ Show All  $\frac{1}{\sqrt{2}}$ Authorization Profiles **CONTRACT DESCRIPTION Experience Profile**  $\blacktriangle$  Description Downloadable ACLs Blackhole\_Wireless\_Access Default profile used to blacklist wireless devices. Ensure that you configure a BLA  $\rightarrow$  Profiling Cisco\_IP\_Phones Default profile used for Cisco Phones. Cisco\_WebAuth Default Profile used to redirect users to the CWA portal. **Cisco** <sup>(1)</sup>  $\rightarrow$  Posture NSP\_Onboard  $\frac{1}{1000}$  Cisco  $\bigoplus$ Onboard the device with Native Supplicant Provisioning ▶ Client Provisioning Non\_Cisco\_IP\_Phones  $\frac{1}{2000}$  Cisco Default Profile used for Non Cisco Phones. DenyAccess Default Profile with access type as Access-Reject  $\Box$  PermitAccess Default Profile with access type as Access-Accept  $\Box$  csco\_wired\_ise\_v111 Users authorized on c2690 will get vlan111 C csco\_wired\_ise\_v215 Users authorized on c2600 will get vlan215  $\Box$  jnpr\_wired\_ise\_v112 Users authorized on ex4300-04 will get vlan112  $\Box$  jnpr\_wired\_ise\_v140 Users authorized on ex4300-04 will get vlan140 sdsn\_quarantine\_profile Profile for quarantined endpoints wired\_csco\_user wired\_inpr\_user

**Figure 31: Cisco ISE: Configure Authorization Profiles**

**Figure 32: Cisco ISE: Configure Authorization Profiles**

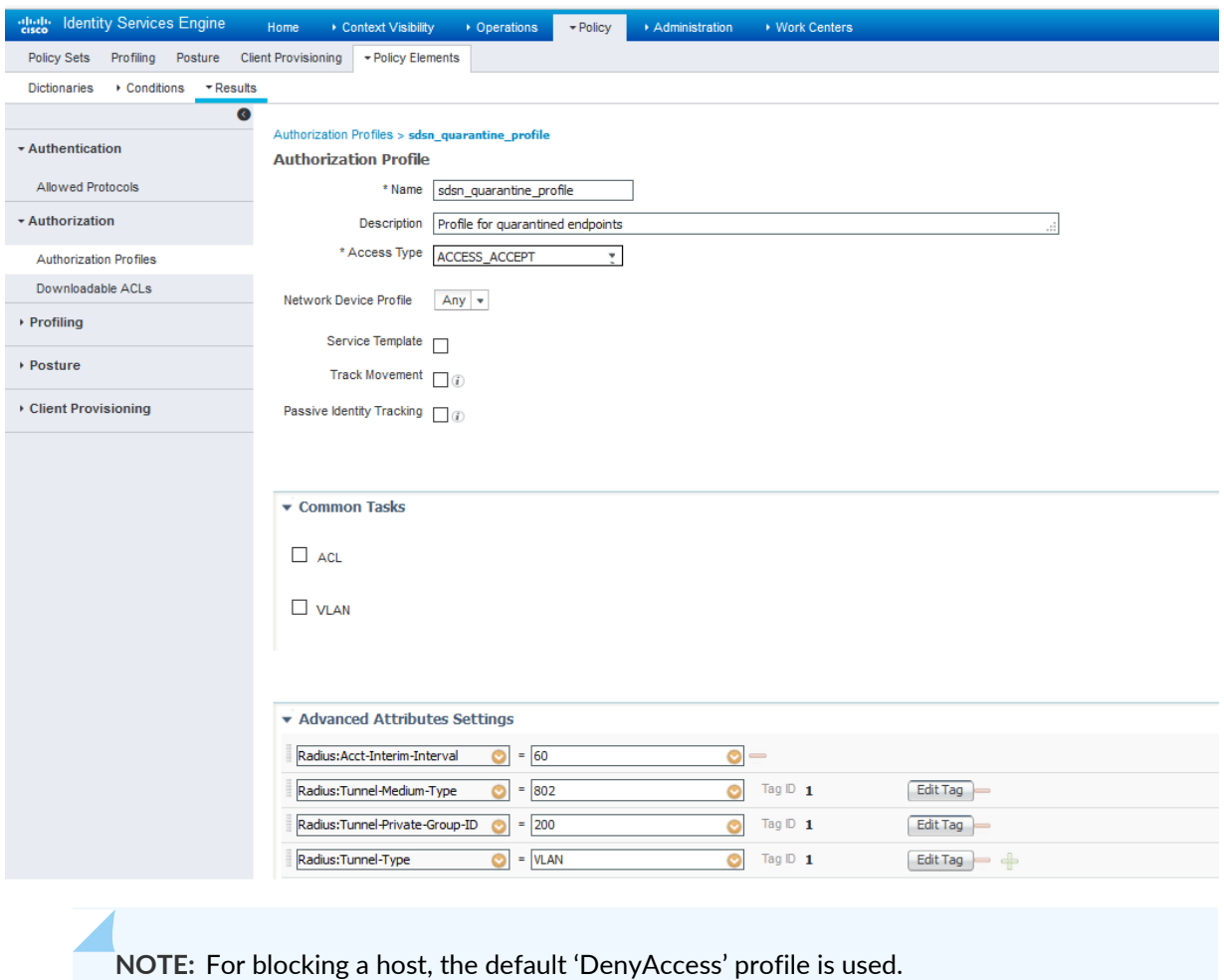

Set the authorization policy:

1. Create two rules as Local Exceptions, applying the conditions and authorization/permission profiles we created in the previous step. Names may be different, but these two rules must be at the top of the Exception list.

Refer to the figure below for a sample configuration.

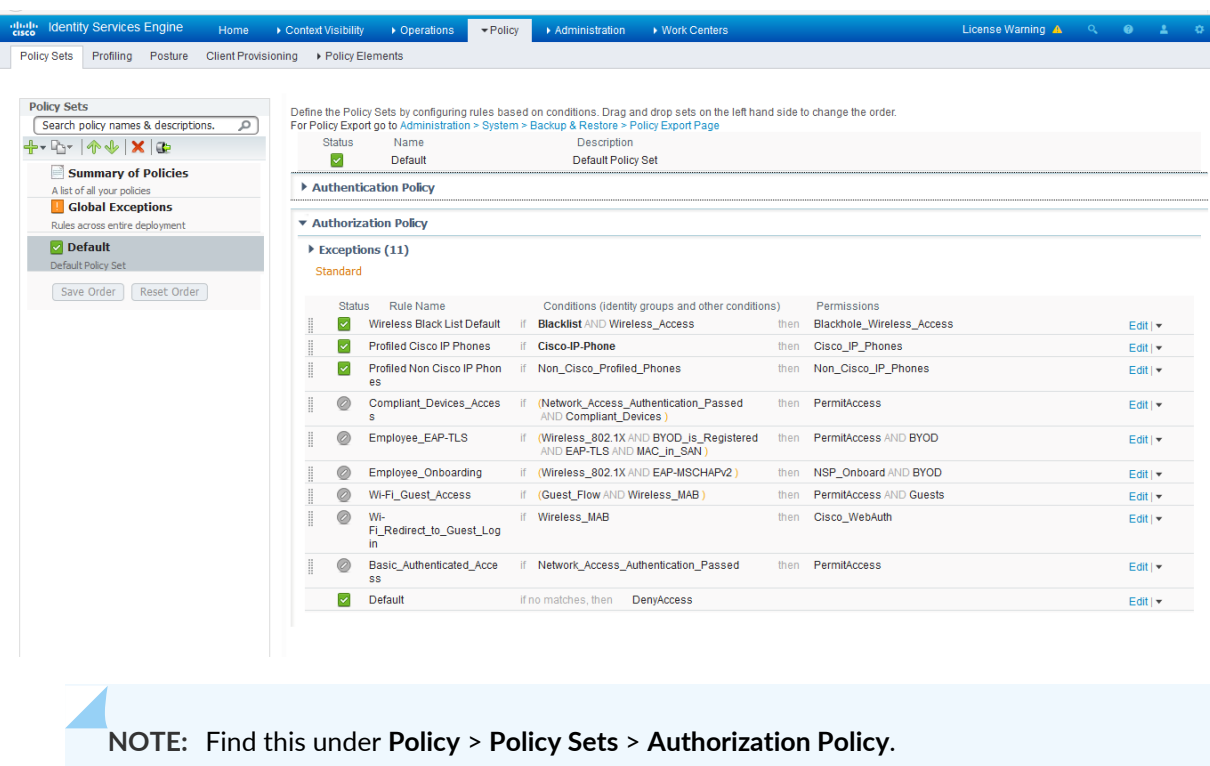

**Figure 33: Cisco ISE: Local Exception Rules, Example**

2. Proceed to "Creating a Policy Enforcer Connector for [Third-Party](#page-20-0) Switches" on page 21 to finish the configuration with Policy Enforcer.

RELATED DOCUMENTATION

Creating a Policy Enforcer Connector for [Third-Party](#page-20-0) Switches **| 21**

Policy Enforcer [Connector](#page-7-0) Overview **| 8**

# **Integrating Pulse Policy Secure with Juniper Networks Connected Security**

#### **IN THIS SECTION**

- [Overview](#page-59-0) **| 60**
- [Deployment](#page-60-0) of Pulse Policy Secure with Juniper Connected Security **| 61**
- [Configuring](#page-60-1) Pulse Policy Secure with Juniper Connected Security **| 61**
- Creating Pulse Policy Secure [Connector](#page-69-0) in Security Director **| 70**
- [Troubleshooting](#page-72-0) **| 73**

# <span id="page-59-0"></span>**Overview**

This topic provides instructions on how to integrate the third-party device Pulse Policy Secure (PPS) with Juniper Networks Connected Security solution to remediate threats from infected hosts for enterprises. The Juniper Connected Security solution provides end-to-end network visibility that enables enterprises to secure their entire physical and virtual networks. PPS provides visibility into the network by detecting and continuously monitoring the network. Using the threat detection and policy enforcement, the PPS and Juniper Connected Security solution automates the network security and supports centralised management, in a multi-vendor environment.

PPS integrates with Juniper Networks Connected Security solution through RESTful APIs and takes appropriate action based on the admission control policies. The PPS integration with Juniper Connected Security solution detects and enforces threat prevention policies and provides a collaborative and comprehensive approach towards complete network security. It enables users to leverage the existing trusted threat feed sources to provide a consistent and automated defense across diverse environments.

#### **Benefits of the Pulse Policy Secure Integration with Juniper Connected Security**

- PPS has more visibility of endpoints connected to the network.
- Based on the threat alerts received from Juniper Connected Security, PPS enhances the security by isolating or acting at the endpoint level.

# <span id="page-60-0"></span>**Deployment of Pulse Policy Secure with Juniper Connected Security**

The following high level workflow describes the deployment of PPS with Juniper Connected Security. PPS receives the threat alert information from Juniper Connected Security solution and takes an action on the endpoint based on the admission control policies.

- 1. User successfully authenticates with the PPS server.
- 2. User downloads a file from the Internet. The perimeter firewall (SRX Series device) scans the file and based on the user-defined policies, sends the scanned file to Juniper ATP Cloud for analysis.
- 3. Juniper ATP Cloud detects that the file contains malware, identifies the endpoint as an infected host, and notifies the SRX Series device and Policy Enforcer.
- 4. Policy Enforcer downloads the infected host feed and sends a threat action to PPS.
- 5. The PPS server quarantines or blocks the endpoint.

PPS tracks the infected host and does not allow the infected host to acquire full access until the endpoint is disinfected. When the host is disinfected and cleared from Juniper ATP Cloud or Policy Enforcer, PPS receives a *clear* event from the Policy Enforcer connector. After receiving the *clear* event, PPS removes the infected host. The host is now authenticated and an appropriate role is assigned to it.

# <span id="page-60-1"></span>**Configuring Pulse Policy Secure with Juniper Connected Security**

#### **IN THIS SECTION**

- [Admission](#page-65-0) Control Template **| 66**
- [Admission](#page-66-0) Control Policies **| 67**
- [Admission](#page-68-0) Control Client **| 69**

The network security devices are configured with PPS for admission access control.

A high-level overview of the configuration steps required to set up and run the integration is described below:

- 1. The administrator configures the basic PPS configurations such as creating an authentication server, authenticating realm, user roles, and role mapping rules. To know more about configuring your PPS, see Pulse Policy Secure [Administration](https://www.pulsesecure.net/download/techpubs/current/1206/pulse-policy-secure/pps/9.0rx/ps-pps-ic-9.0r1-admin-guide.pdf) Guide.
- 2. Configure Policy Enforcer as a client in PPS. PPS acts as a RESTful API server for Policy Enforcer.

The RESTful API access for the admin user must be enabled by accessing the serial console or alternatively from the PPS admin user interface (UI). Select **Authentication**>**Auth Server**>**Administrators**>**Users**. Click **Admin** and enable the **Allow access to REST APIs** option.

3. Configure PPS to block or quarantine the endpoint based on the threat prevention policy.

You must configure the admission control client to obtain the Policy Enforcer IP address that sends events to PPS and admission control policy to understand the PPS event types such as, events-block-endpoint, quarantine-endpoint, clear-blocked-endpoint, and clear-quarantine-endpoint.

- 4. Configure the Switches or WLC as RADIUS Client in PPS by selecting **Endpoint Policy**>**Network Access**>**Radius Clients**>**New Radius Client**. The switch is configured with PPS as a RADIUS server.
- 5. Configure RADIUS return attribute policies, to define the action upon receiving the quarantine event.
	- Quarantine using VLANs:

The PPS determines which quarantine VLAN to send to RADIUS Client when a quarantine-endpoint event is received, as shown in [Figure](#page-62-0) 34 on page 63.

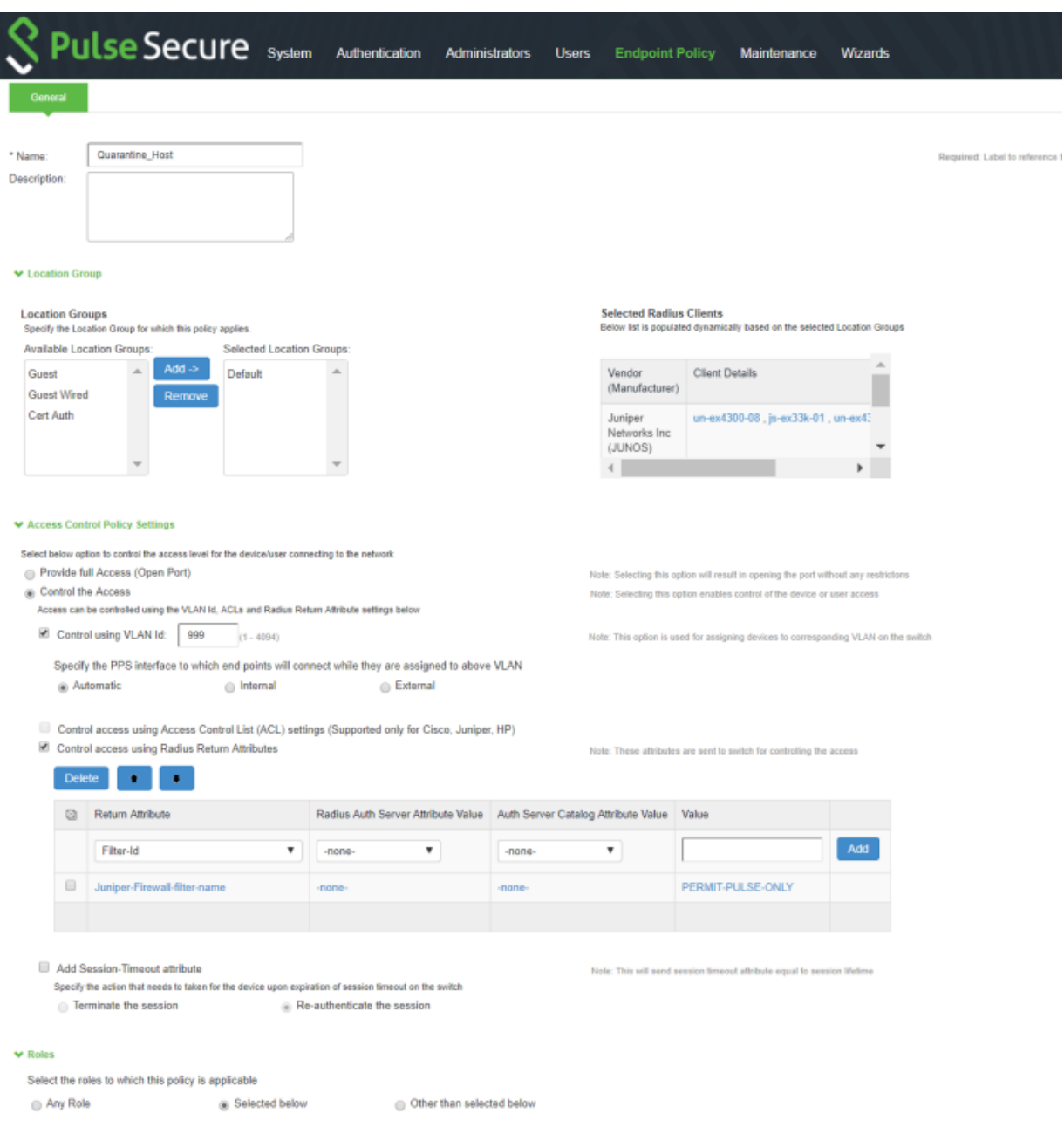

## <span id="page-62-0"></span>**Figure 34: RADIUS Return Attributes for Quarantine-Host**

• Quarantine using ACLs:

For environments that has flat VLAN, the PPS provides the ability to quarantine users by applying a preconfigured firewall filter. Also, this is a preferred method in environments that use static IP address assignment for end devices.

The following example shows the firewall filter configuration on the switch. The firewall filter name is then passed on as RADIUS return attribute, as shown in [Figure](#page-64-0) 35 on page 65.

Configure the PERMIT-PULSE-ONLY and PERMIT-ALL firewall filters on the switch using the following commands:

**setfirewallfamily ethernet-switching filter PERMIT-PULSE-ONLY term pps from destination-address 10.92.81.113/32**

**set firewall family ethernet-switching filter PERMIT-PULSE-ONLY term pps then accept**

**set firewall family ethernet-switching filter PERMIT-PULSE-ONLY term dhcp\_allow from destination-port 67**

**set firewall family ethernet-switching filter PERMIT-PULSE-ONLY term dhcp\_allow then accept**

**set firewall family ethernet-switching filter PERMIT-PULSE-ONLY term pps-discard then discard**

**deactivate firewall family ethernet-switching filter PERMIT-PULSE-ONLY**

**setfirewallfamily ethernet-switching filter PERMIT-ALL term ALLOW-ALL from destination-address 0.0.0.0/0**

**set firewall family ethernet-switching filter PERMIT-ALL term ALLOW-ALL then accept**

**deactivate firewall family ethernet-switching filter PERMIT-ALL**

To assign these filters in PPS, select **Endpoint Policy**>**Network Access**>**Radius Attributes**>**Return Attributes**.

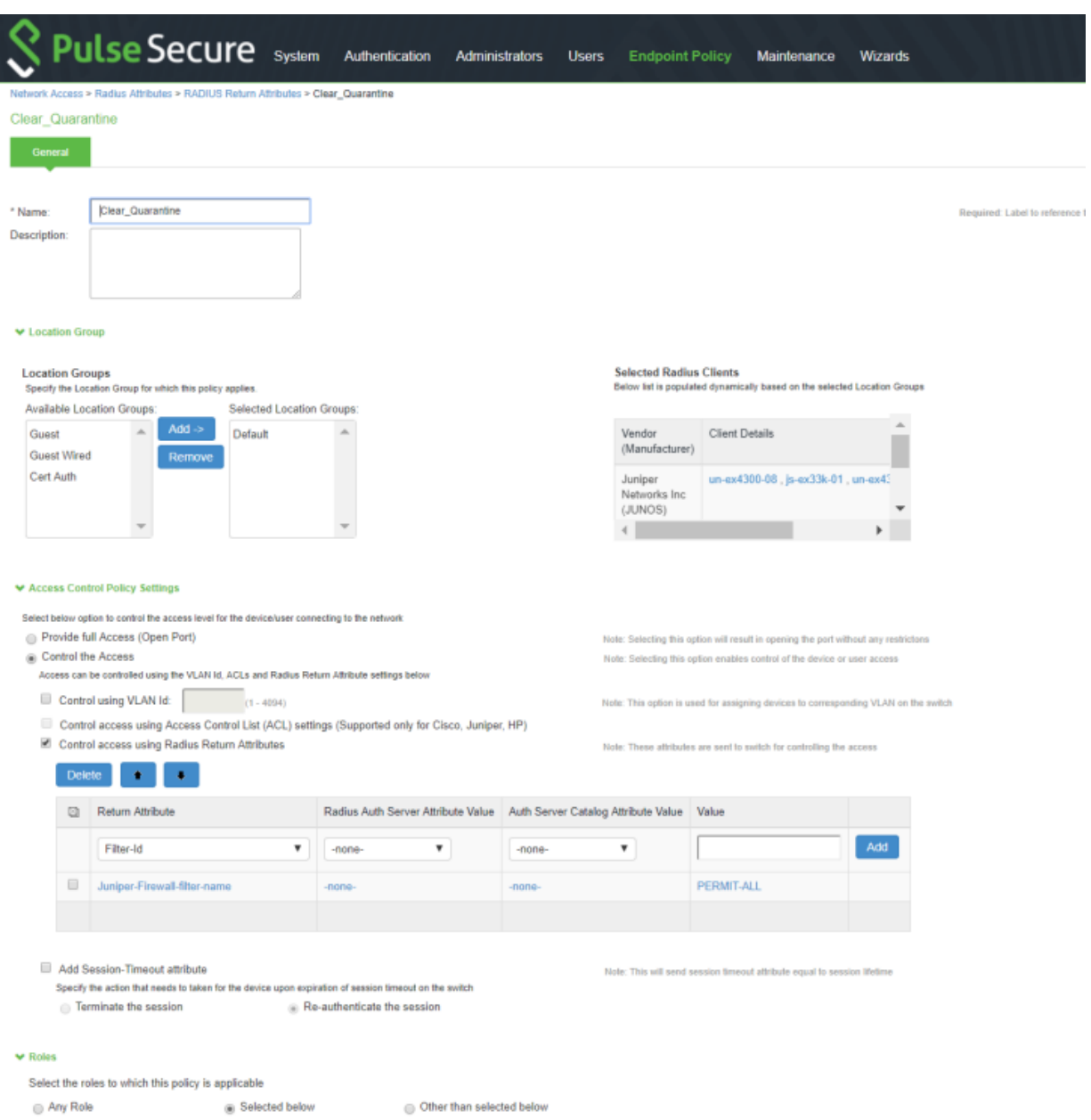

# <span id="page-64-0"></span>**Figure 35: RADIUS Return Attributes for Clear-Quarantine**

# **NOTE:**

- Ensure that PPS has the endpoint IP address for the enforcement to work correctly.
- Since the endpoint IP address is mandatory, deployments where the user is behind a NAT might not work as expected. This is because PPS might have the actual IP address, and Juniper Connected Security might send the NATed IP address.
- To receive the endpoint IP address (accounting information) by PPS, you must use the Pulse Secure client on endpoints when they are connected to EX4300 Series switches.

## <span id="page-65-0"></span>**Admission Control Template**

The admission control template provides a list of possible events that can be received from the network security device along with the regular expression to parse the message. The template also provides possible actions that can be taken for an event.

PPS is loaded with default templates for Policy Enforcer. The administrators can create templates for other security devices and upload those templates.

<span id="page-65-1"></span>To view the admission control templates, select **Endpoint Policy**>**Admission Control**>**Templates**, as shown in [Figure](#page-65-1) 36 on page 66. You can view the list of configured integration templates with the list of network security devices and the supported protocol types.

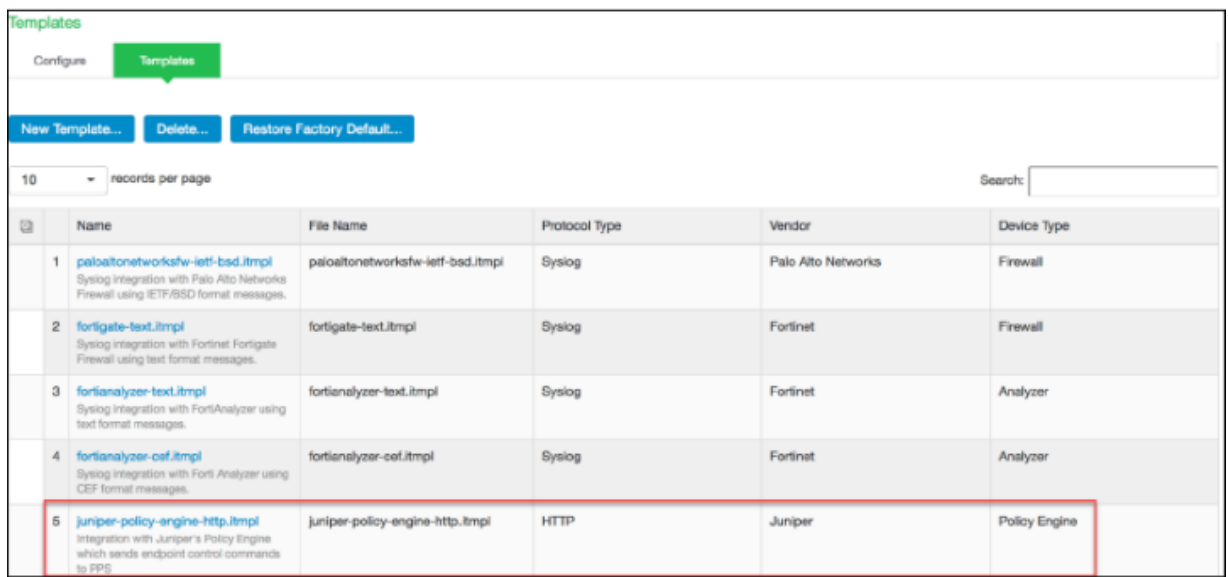

**Figure 36: Pulse Secure Templates Page**

# <span id="page-66-0"></span>**Admission Control Policies**

The admission control policies define the list of actions to be performed on PPS for the user sessions. The actions are based on the event and the severity of the information received from the network security device.

To view and add the new integration policy:

1. Select **Endpoint Policy**>**Admission Control**>**Policies**.

# 2. Click **New Policy**.

<span id="page-66-1"></span>The New Policy page appears, as shown in [Figure](#page-66-1) 37 on page 67.

**Figure 37: Pulse Secure - New Policy Page**

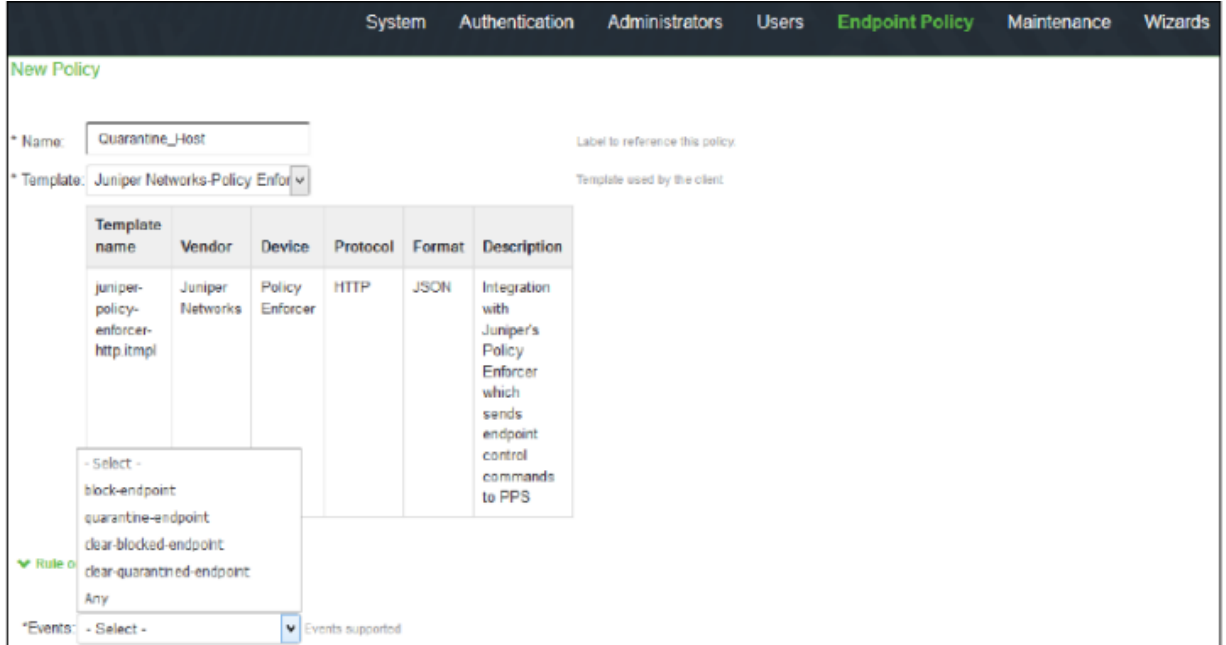

- 3. Enter the policy name.
- 4. Select **Juniper Networks Policy Enforcer** as a template.
- 5. In the Rule on receiving section, select one of the following event types and the severity level. The event types and the severity level are based on the selected template.

The following event types are supported on sessions:

- Block-endpoint—Blocks the host MAC Address on the PPS permanently. If the administrator chooses to clear the blocked endpoint, it can be cleared either by using the Junos Space Security Director application or by using the PPS Administration UI.
- Quarantine-endpoint (Change user roles)—Changes the roles assigned to the user on PPS so that restrictions or privileges for the user can be changed. The administrator can choose to apply these roles permanently or temporarily. If it is permanent, system is directly quarantined regardless of which network it connects to.
- Clear Blocked Endpoint—Clears a previously blocked MAC Address.
- Clear Quarantined Endpoint—Clears a previously quarantined MAC Address.
- 6. In the then perform this action section, select the following desired action:
	- Select a role and assign it to the endpoint to put that endpoint into a quarantine network.
	- In the Make this role assignment option, specify the following actions:
		- Permanent—To apply the role assignment permanently. This is the recommended option. Choose this option for the action to persist.
		- For this session only—To apply the role assignment only for the current session.
- 7. In the Roles section, specify the following options:
	- Policy applies to ALL roles—To apply the policy to all users.
	- Policy applies to SELECTED roles—To apply this policy only to users who are mapped to roles in the Selected roles list. You must add roles to this list from the Available roles list.
	- Policy applies to all roles OTHER THAN those selected below—To apply this policy to all users except for those who are mapped to the roles in the Selected roles list. You must add roles to this list from the Available roles list.

**NOTE:** These options are applicable to both quarantine and block actions.

#### 8. Click **Save changes**.

Once the policy is created, you can see the summary page. [Figure](#page-68-1) 38 on page 69 shows the different policies created for different events with different user roles.

<span id="page-68-1"></span>**Figure 38: Pulse Secure - Policies Configure Page**

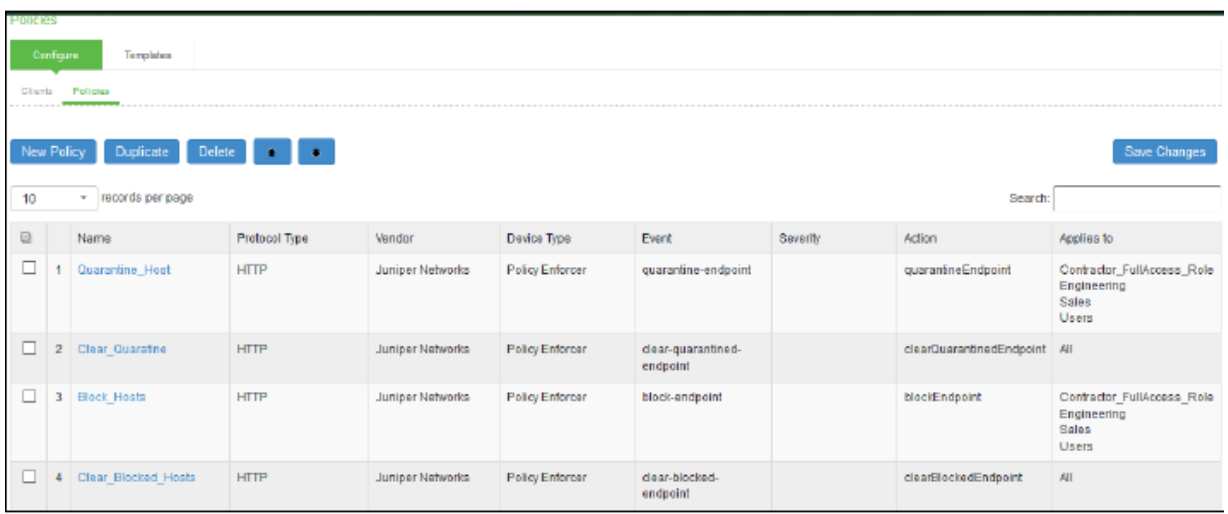

# <span id="page-68-0"></span>**Admission Control Client**

The admission control clients are the network security devices on which the syslog forwarding is enabled. The messages are received by the syslog server module running on PPS.

To add a client:

- 1. Select **Endpoint Policy**>**Admission Control**>**Clients**.
- 2. Click **New Client**.

The New Client page appears, as shown in [Figure](#page-69-1) 39 on page 70.

<span id="page-69-1"></span>**Figure 39: Pulse Secure - New Client Page**

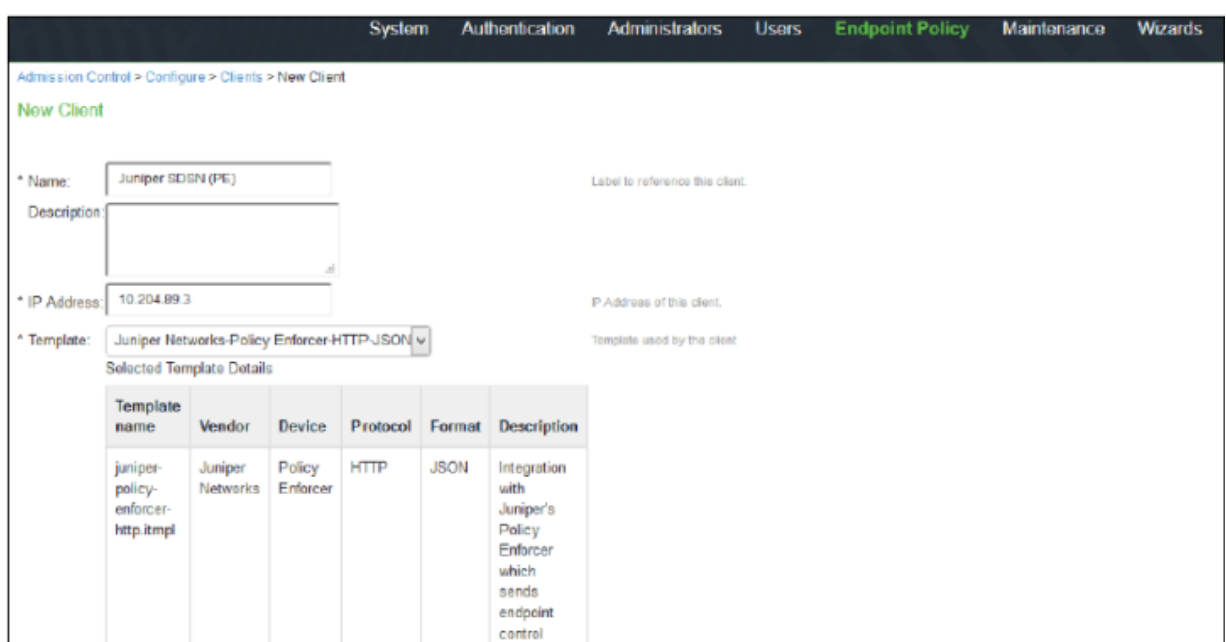

- 3. Enter the name of the Juniper Networks Policy Enforcer. This is added as a client in the PPS.
- 4. Enter the description.
- 5. Enter the IP address of the client.
- 6. Select the template used by the client: JuniperNerworks-Policy Enforcer-HTTP-JSON.

#### <span id="page-69-0"></span>7. Click **Save Changes**.

Policy Enforcer is added a new client in the PPS.

# **Creating Pulse Policy Secure Connector in Security Director**

Once you add Policy Enforcer as a client in PPS, create a connector for PPS to configure the Juniper Connected Security to send the event information.

To create a connector for PPS and configure Juniper Connected Security using Security Director:

1. Select **Security Director**>**Administration**>**Policy Enforcer**>**Connectors**.

The Connectors page appears.

2. Click the create icon (+).

<span id="page-70-0"></span>The Create Connector page appears, as shown in [Figure](#page-70-0) 40 on page 71.

## **Figure 40: Create Connector Page**

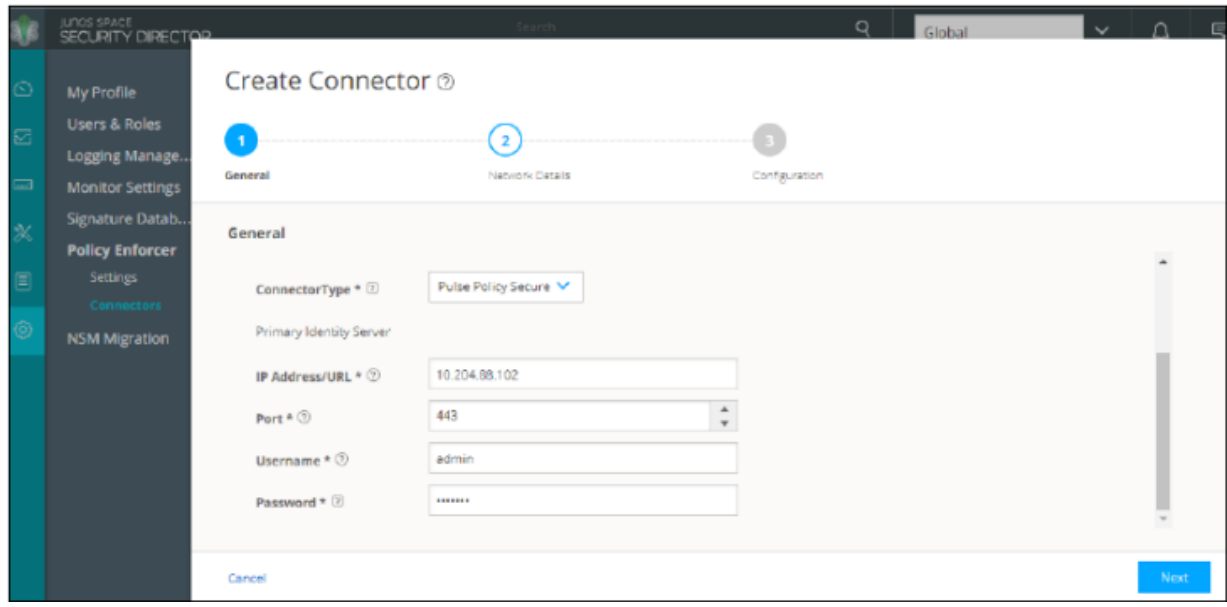

- 3. In the General tab, select **Pulse Policy Secure** in the ConnectorType list.
- 4. In the IP Address/URL field, enter the IP address of PPS.
- 5. Retain the default port number as 443.
- 6. Enter the username and password of PPS.

Note that you must have enabled the REST API access on PPS (Authentication > Auth Server > Administrators > Users > click "admin", enable Allow access to REST APIs).

- 7. Click **Next**.
- 8. In the Network Details section, configure the IP subnets, as shown in [Figure](#page-71-0) 41 on page 72.

<span id="page-71-0"></span>**Figure 41: Create Connector Network Details Page**

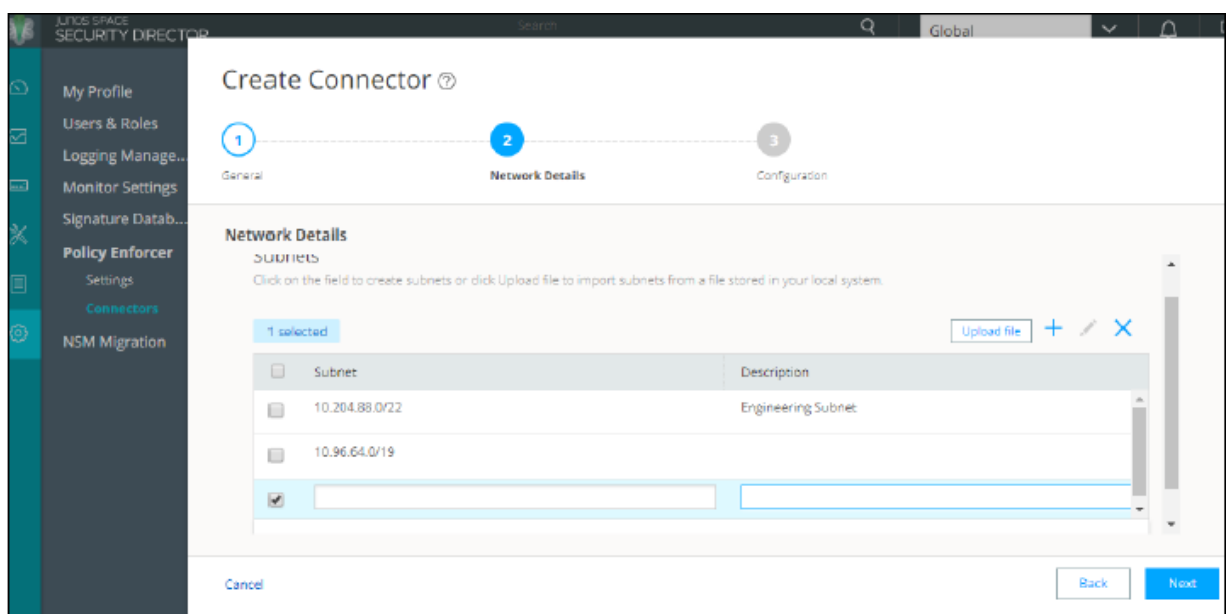

9. In the Configuration tab, provide any additional information required for this specific connector connection.

#### <span id="page-71-1"></span>10.Click **Finish**.

Once the configuration is successful the following page is displayed, as shown in [Figure](#page-71-1) 42 on page 72.

### **Figure 42: Connectors Page**

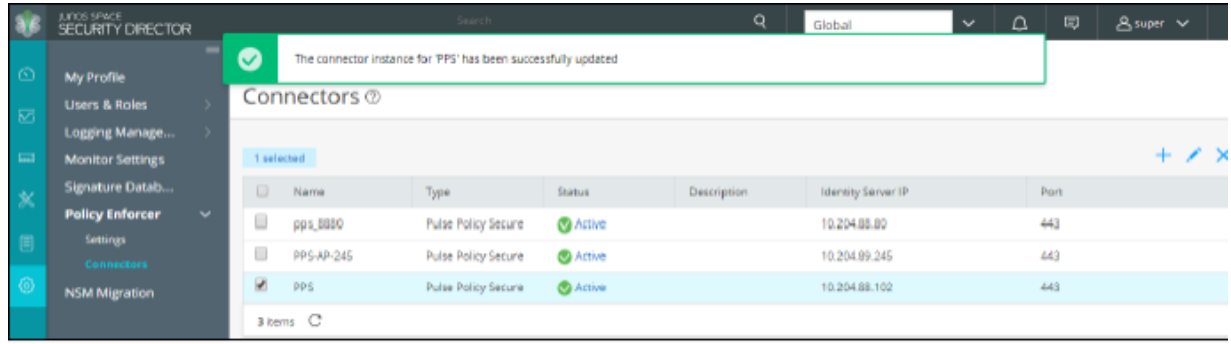

11.Verify that the communication between Policy Enforcer and PPS is working.

After installing PPS and configuring a connector, in the PPS UI, create policies for PPS to take the necessary action on the infected hosts.
## **Troubleshooting**

The following troubleshooting logs are available:

• To verify the event logs on PPS, select **System**>**Log/Monitoring**>**Events**.

<span id="page-72-0"></span>You can verify that the event logs are generated every time when an event is received from Policy Enforcer, as shown in [Figure](#page-72-0) 43 on page 73.

**Figure 43: Pulse Secure Events Page**

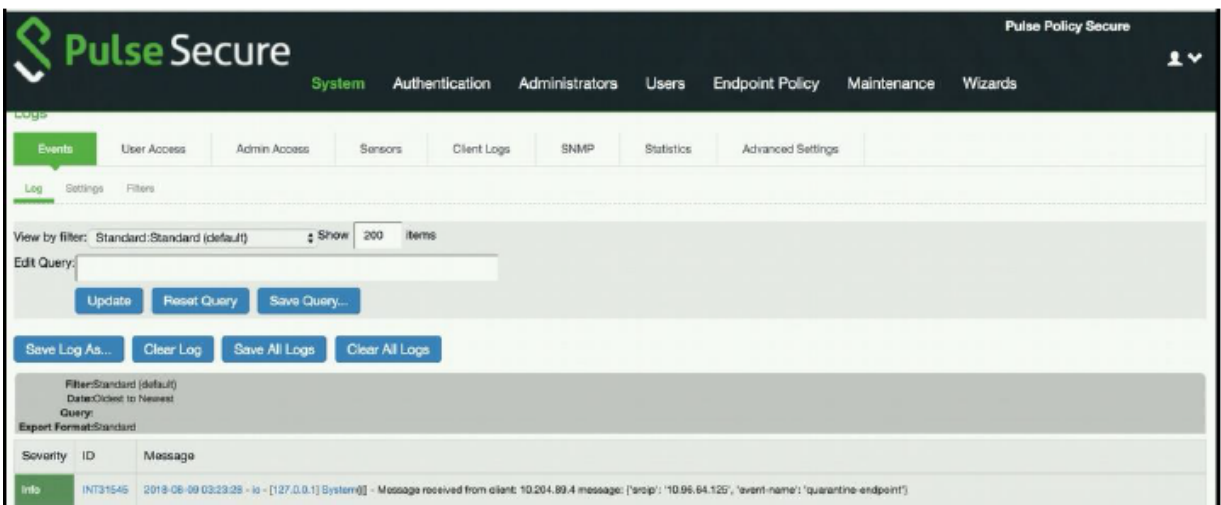

- To verify the user login related logs such as realm, roles, username, and IP address, select **System**>**Logs & Monitoring**>**User Access**.
- To verify the reports, select **System**>**Reports**>**Infected Hosts**.

You can verify whether the quarantined or blocked host is listed in the Infected Devices report. This report lists the MAC address, IP address, and the device status, as shown in [Figure](#page-73-0) 44 on page 74.

<span id="page-73-0"></span>**Figure 44: Infected Hosts Reports Page**

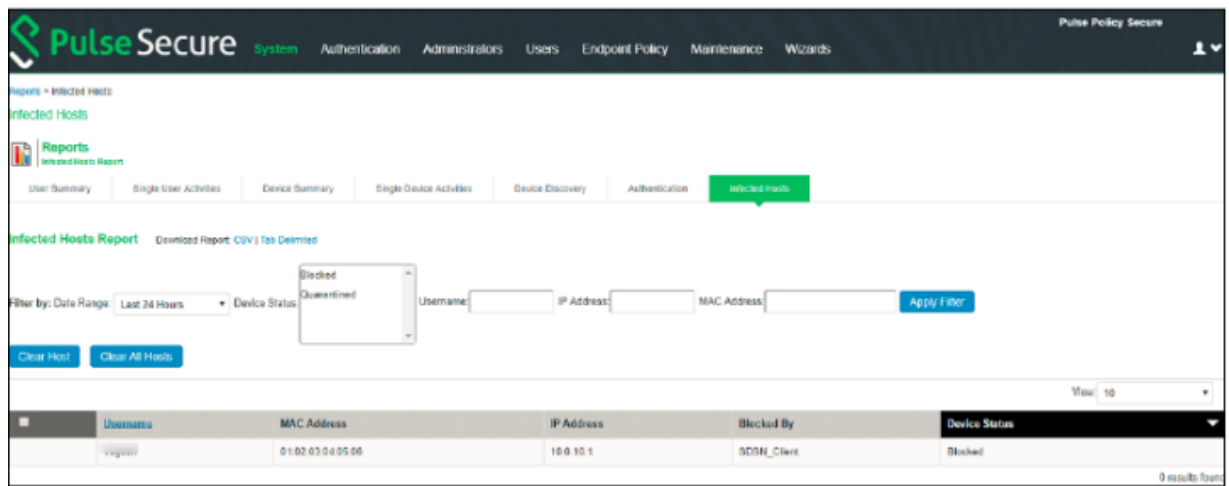

<span id="page-73-1"></span>• To enable the debug logs for troubleshooting, select **Maintenance**>**Troubleshooting**>**Monitoring**>**Debug Log**, as shown in [Figure](#page-73-1) 45 on page 74.

**Figure 45: Debug Log Monitoring Page**

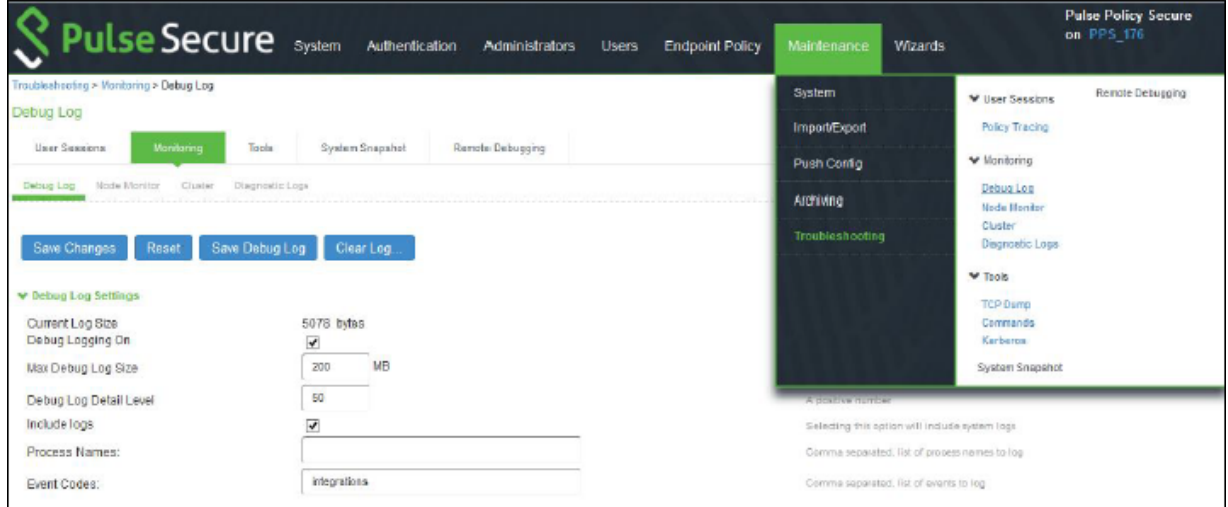

• To troubleshoot any issues on the Policy Enforcer, download and verify the Policy Enforcer logs from Security Director>Administration>Policy Enforcer>Settings page, as shown in [Figure](#page-74-0) 46 on page 75.

## <span id="page-74-0"></span>**Figure 46: Policy Enforcer Settings Page**

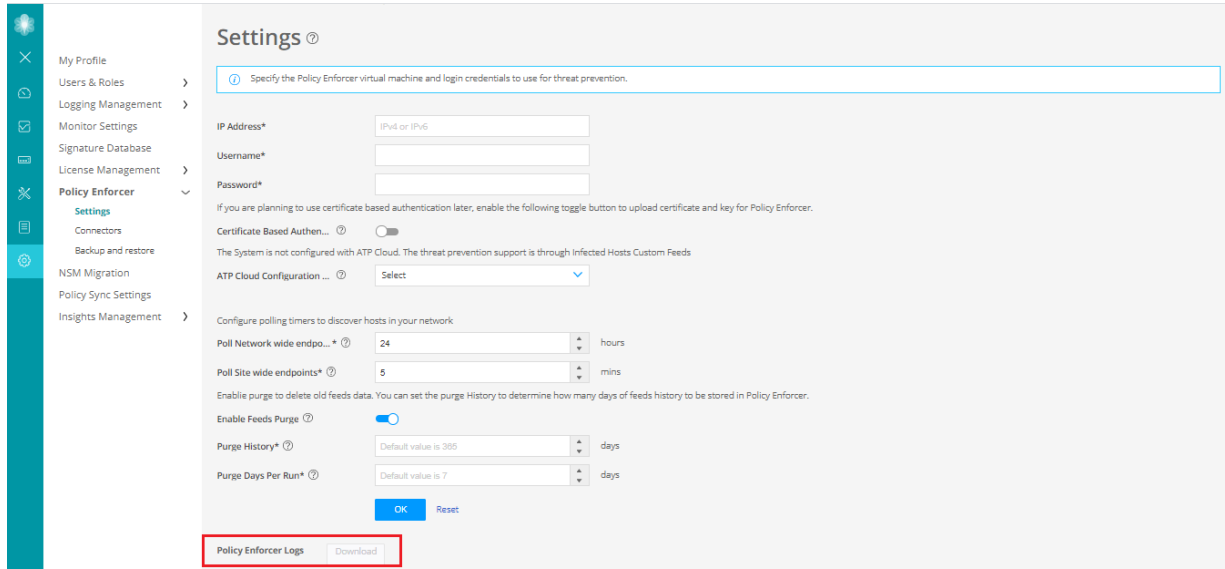

<span id="page-74-1"></span>• The administrators can also verify the Hosts table from Juniper ATP Cloud to check the status of the host, as shown in [Figure](#page-74-1) 47 on page 75.

You can clear the host entry if the State Of Investigation field value is Resolved-Fixed.

**Figure 47: Juniper ATP Cloud Hosts Page**

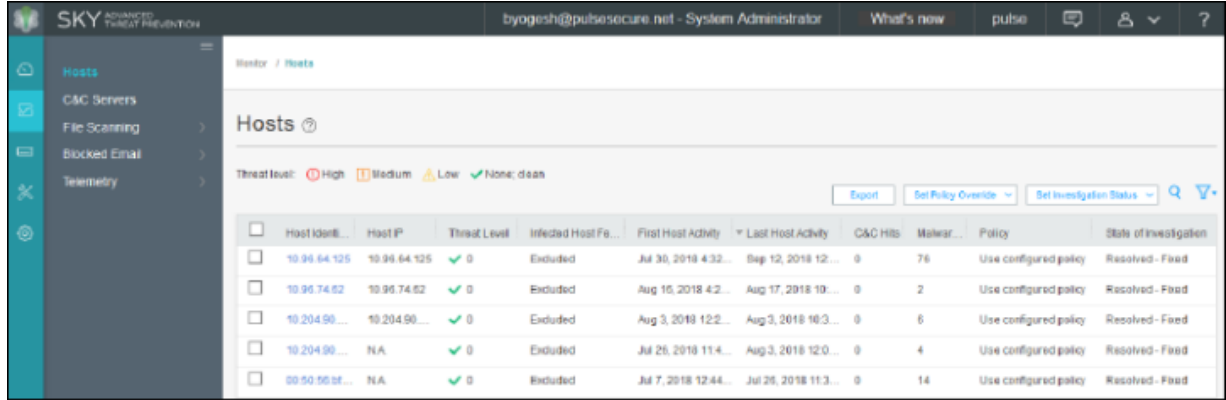